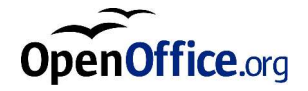

# OpenOffice.org 1.1 Office Suite

Installationshandbuch

#### **Public Documentation License Notice**

The contents of this Documentation are subject to the Public Documentation License Version 1.0 (the "License"); you may only use this Documentation if you comply with the terms of this License. A copy of the License is available at *http://www.openoffice.org/licenses/PDL.html*.

The Initial Writer of the Original Documentation is Sun Microsystems, Inc. Copyright (C) 2003. All Rights Reserved. (Initial Writer contact(s): *dedr@openoffice.org*).

History of Changes:

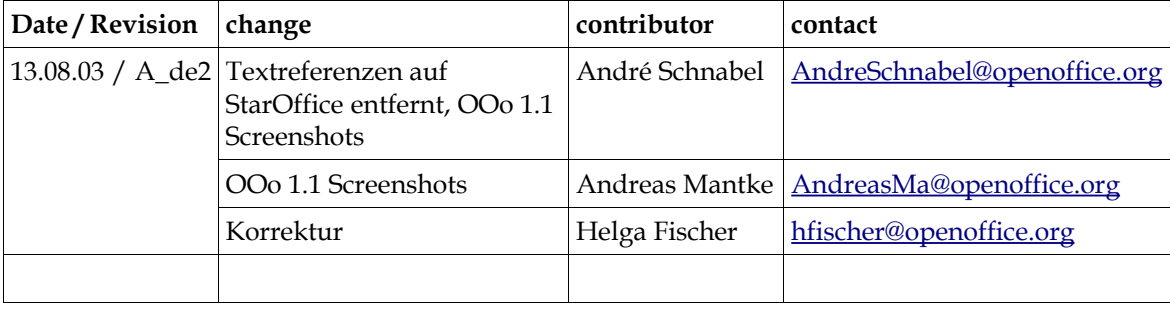

# Inhalt

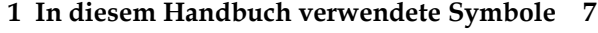

Feedback 8

#### **2 Allgemeine Installationsinformation 9**

Installationsarten 9

Systemanforderungen 10

Allgemeine Systemanforderungen 10

Besondere Systemanforderungen für die Solaris™-Betriebsumgebung (SPARC®-Plattformversion) - Solaris OE (SPARC) 10

Besondere Systemanforderungen für Linux 11

Besondere Systemanforderungen für Windows 11

Inhalt der Download-Installationspakete 12

Bevor Sie die Installation beginnen 12

Aktualisieren einer bestehenden Installation 13

Aktualisieren einer Mehrbenutzer-Installation 13

#### **3 Einzelbenutzer-Installation 15**

Installationsvoraussetzungen 15

Installation starten 16

Installation UNIX-Plattformen 16

Installation Windows-Plattformen 17

Installationsverlauf 17

Begrüßung 18

Wichtige Hinweise 19

Lizenzvereinbarung 19

Migration 19

Benutzerdaten 21

Installationsart 22

Komponentenauswahl 23

Installationsverzeichnis 24

Überprüfen der Installationsoptionen 24

Zuordnung der Dateitypen 25

Java™ Runtime Environment-Installation 26

Start des Kopiervorgangs 26

Abschluß der Installation 26

OpenOffice.org starten 27

#### **4 Mehrbenutzer- und Netzwerkinstallation 29**

Server-Installation 29

Installationsvoraussetzungen 29

Installation starten 30

#### Workstation-Installation 38

Installationsvoraussetzungen 38

Installation starten 38

Installationsverlauf 40

#### **5 Anhang 51**

Einrichten von Drucker, Fax und Schriften unter UNIX®-Plattformen 51

Einrichten von Druckern 52

Verwendung der Faxfunktionalität 55

Anbinden eines PostScript-PDF-Konverters 56

Installieren von Schriften 58

Installation eines Patches unter der Solaris™ Betriebsumgebung 61

Ändern einer vorhandenen OpenOffice.org-Installation 62

Modifizieren 62

Reparieren 63

Entfernen 63

Installationsparameter 63

Starten von OpenOffice.org mit Parametern 64

Starten von OpenOffice.org von der Kommandozeile aus 64

Gültige Kommandozeilenparameter 65

Registrierung von OpenOffice.org 67

Erweiterung von OpenOffice.org 68

Installieren, Aktualisieren und Entfernen von Erweiterungen für einen Einzelbenutzer 69

Installieren, Aktualisieren und Entfernen von Erweiterungen für mehrere Benutzer 70

# In diesem Handbuch verwendete Symbole

Einige Symbole werden verwendet, um Ihre Aufmerksamkeit auf zusätzliche hilfreiche Informationen zu lenken.

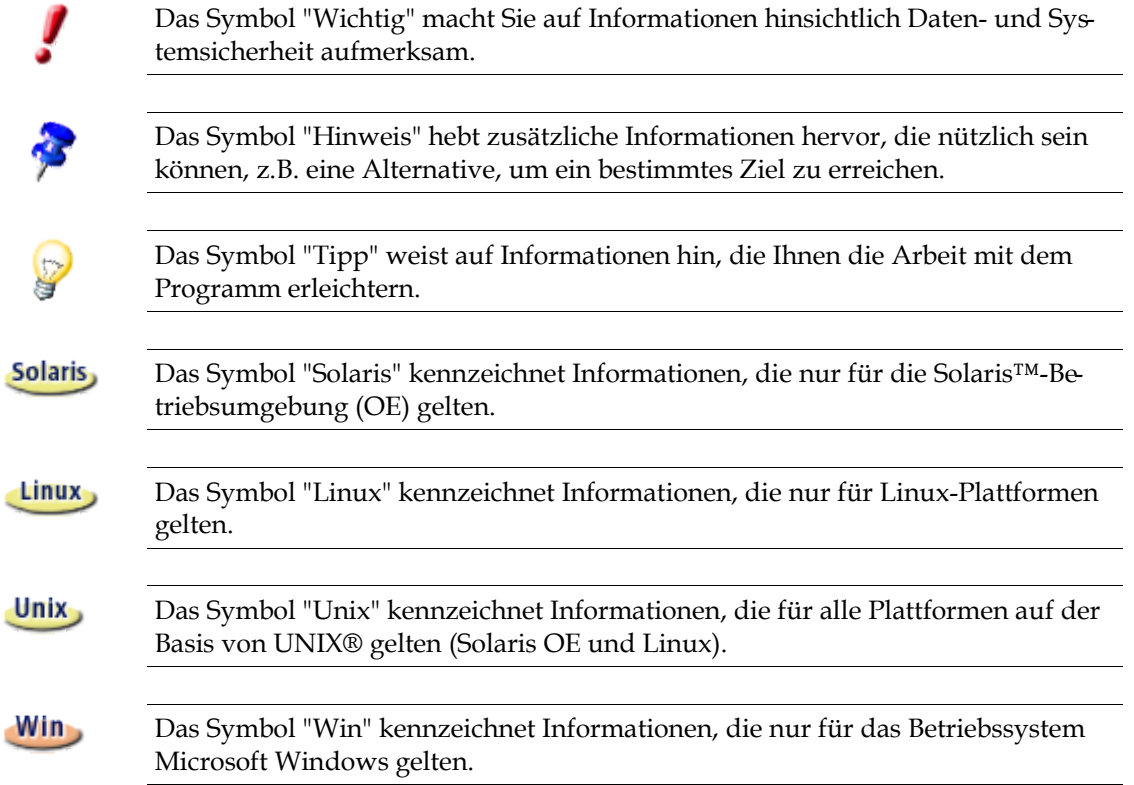

# Feedback

Wir arbeiten ständig an der Verbesserung unserer Dokumentation. Schicken Sie bitte Ihre Vorschläge, Beschwerden, Kritiken oder Anerkennung an:

dev@de.openoffice.org

Wir nehmen Ihr Feedback ernst und verwenden es für zukünftige Verbesserungen der OpenOffice.org-Dokumentation. Beachten Sie, dass das keine E-Mail-Adresse für technischen Support ist.

# 2 Allgemeine Installationsinformation

Dieses Kapitel enthält allgemeine Installationsinformationen sowie die Systemvoraussetzungen für die Ausführung von OpenOffice.org. Hinweise zum Ändern einer bereits vorhandenen Installation von OpenOffice.org 1.1 finden Sie im Anhang unter Ändern einer vorhandenen OpenOffice.org-Installation auf Seite 62.

# Installationsarten

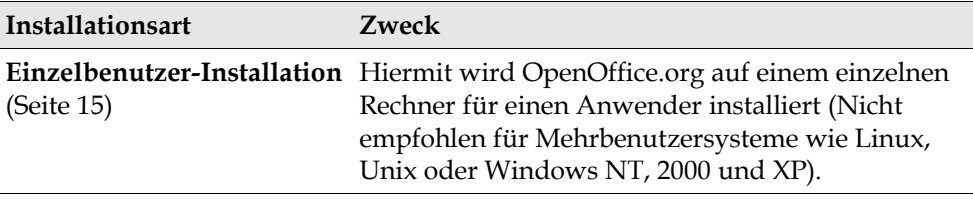

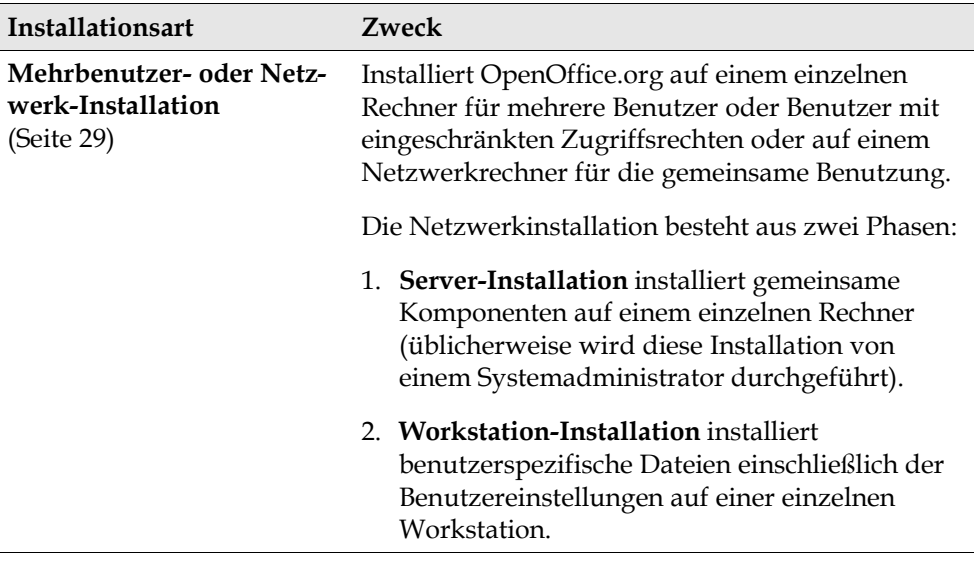

Wenn Sie OpenOffice.org als Benutzer mit eingeschränkten Zugriffsrechten (jeder Benutzer ohne Administrationsrechte) unter Windows NT, 2000 oder XP installieren, kann die Installation nicht fehlerfrei durchgeführt werden.

Nehmen Sie deshalb zunächst eine **Server-Installation** als Administrator vor und anschließend eine **Workstation-Installation** als normaler Benutzer, wie sie auf Seite 29 beschrieben ist.

# Systemanforderungen

# Allgemeine Systemanforderungen

- Für die Standardinstallation sind etwa 300 MB freier Festplattenplatz erforderlich.
- Grafikkarte mit 800 x 600 Auflösung und 256 Farben.

P

# Besondere Systemanforderungen für die Solaris™- Betriebsumgebung (SPARC®-Plattformversion) - Solaris OE (SPARC)

- Solaris<sup>™</sup>-Betriebsumgebung (OE) 8 oder höher (Solaris 9 OE wird empfohlen)
- Solaris 8 OE benötigt die Patches 108434-10, 108773-17, 109147-21 und 108435- 10 (nur bei 64 Bit)
- **XServer (mit mindestens 800 x 600 Bildschirmauflösung und 256 Farben) mit** Window Manager (z.B. OpenWindows™, CDE oder GNOME). Für die Unterstützung der Zugänglichkeit ist GNOME 2.0 oder höher erforderlich.
- mindestens 128 MB RAM

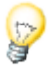

Patches für Solaris OE finden Sie auf der CD im Verzeichnis **/solsparc/patches** oder im Internet unter **http://sunsolve.sun.com**.

# Besondere Systemanforderungen für Linux

- PC mit Pentium- oder kompatiblem Prozessor
- Linux Kernel 2.2.13 oder höher
- glibc2 Version 2.2.0 oder höher
- XServer (mit mindestens 800 x 600 Bildschirmauflösung und 256 Farben) mit Window Manager (z.B. KDE oder GNOME). Für die Unterstützung von Eingabehilfen ist GNOME 2.0 oder höher erforderlich.
- mindestens 128 MB RAM

OpenOffice.org kann unter Linux nicht auf (V)FAT-Partitionen installiert werden, da FAT-Dateisysteme die Erstellung symbolischer Links nicht unterstützen.

# Besondere Systemanforderungen für Windows

- Microsoft Windows 98, ME, NT (Service Pack 6 oder höher), 2000 oder XP. Für die Unterstützung asiatischer Eingabemethoden unter Windows 98/ME ist ein natives Windows 98/ME-System erforderlich.
- PC mit Pentium- oder kompatiblem Prozessor
- 64 MB Arbeitsspeicher
- Für den Installationsprozess benötigen Sie Administrator-Rechte.

# Inhalt der Download-Installationspakete

Die Download-Installationspakete bestehen aus dem Installationsprogramm OpenOffice.org und dem Installationshandbuch (dieses Dokument) im Portable Document Format (PDF). Der Inhalt der Installationspakete für die verschiedenen Plattformen wird in folgender Tabelle angeführt:

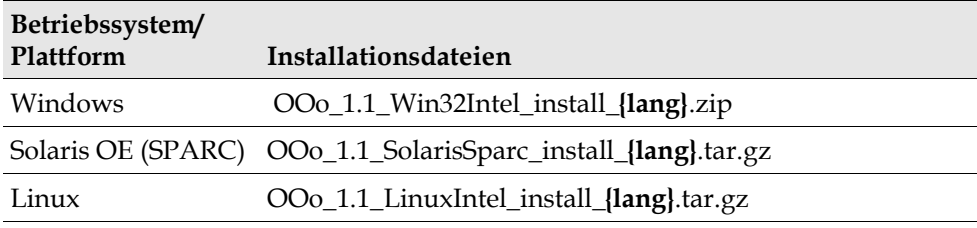

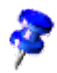

**{lang}** bezieht sich auf den aus zwei Buchstaben bestehenden Sprachcode nach der ISO-Norm 639, z.B. "de" für Deutsch. Erforderlichenfalls wurde der ISO-639- Code mit dem aus zwei Buchstaben bestehenden Ländercode erweitert nach der ISO-Norm 3166, z.B. "DE" für Deutschland.

# Bevor Sie die Installation beginnen

 Entpacken Sie das Installationsarchiv für Ihr Betriebssystem in ein temporäres Verzeichnis Ihrer Wahl. Dabei wird automatisch ein Unterverzeichnis mit dem Namen der Installationsdatei (ohne Endung .zip bzw. .tar.gz) erzeugt, welches alle einzelnen Installationsdateien und das Setup-Programm enthält.

Besondere Hinweise zur Installation finden Sie in den Dateien readme.txt (Windows) oder README (Solaris und Linux) im Installationsverzeichnis . Hier können unter Umständen aktuelle Informationen eingetragen sein, die erst nach Drucklegung des Handbuchs bekannt wurden.Wir empfehlen Ihnen dringend, diese Hinweise zu lesen.

Unix, Stellen Sie sicher, dass die Installationsdateien Ausführungsrechte haben. Wenn nicht, verwenden Sie **chmod**, um die Rechte zu ändern.

# Aktualisieren einer bestehenden Installation

Sie können eine vorhandene StarOffice- (5.2 und höher) bzw. OpenOffice.org-Installation auf OpenOffice.org 1.1 aktualisieren und weiterhin die bestehenden Konfigurationseinstellungen verwenden. Wenn das Installationsprogramm eine frühere OpenOffice.org-Version auf Ihrem Rechner findet, werden Sie gefragt, ob Sie die Installation aktualisieren oder die neueste Version in einem anderen Verzeichnis installieren möchten. Eine frühere Version in einer anderen Sprache können Sie nicht aktualisieren.

Von einer Aktualisierung auf eine Betaversion von OpenOffice.org wird abgeraten.

## Aktualisieren einer Mehrbenutzer-Installation

Das Installationsprogramm aktualisiert nur die Serverinstallation einer Mehrbenutzerinstallation (siehe auch Seite 29). Wenn ein Benutzer OpenOffice.org das nächste Mal öffnet, wird eine Aufforderung zum Aktualisieren der Daten des lokalen Benutzers angezeigt.

# 3 Einzelbenutzer-Installation

Die Einzelbenutzerinstallation installiert OpenOffice.org 1.1 auf einem einzelnen Rechner für einen Benutzer.

Für die Einzelbenutzerinstallation melden Sie sich in Ihrem System als normaler Benutzer an und installieren OpenOffice.org in Ihrem persönlichen Verzeichnis oder in einem anderen lokalen Verzeichnis Ihrer Wahl, auf das Sie volle Zugriffsrechte besitzen.

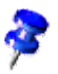

Sie können den Installationvorgang jederzeit durch Klicken auf die Schaltfläche **Abbrechen** im Installationsdialog stoppen. Hier besteht auch die Möglichkeit, das angelegte Installationsverzeichnis wieder zu löschen. Wenn Sie das tun, werden **alle Dateien und Unterordner** gelöscht.

# Installationsvoraussetzungen

Je nach den gewählten Optionen benötigt die Einzelbenutzerinstallation zwischen 190 und 250 MB freien Speicherplatz auf der Festplatte. Während der Installation werden auf Windows-Rechnern 40 MB und auf UNIX®-Plattformen 80 MB zusätzlich für temporäre Dateien benötigt.

Auf Rechnern, auf denen bereits eine Version von OpenOffice.org installiert wurde, öffnen Sie eine der folgenden Dateien:

- **.sversionrc** (**UNIX**-Systeme)
- **sversion.ini** (**Windows**-Systeme).

Bei für mehrere Benutzer konfigurierten **Windows NT/2000**- und **Win9x**-Betriebssystemen befindet sich die Datei sversion.ini im Verzeichnis "C:\Dokumente und Einstellungen\{Benutzername}\Anwendungsdaten".

Diese Dateien zeigen den Pfad und die Version des bereits installierten Programmpakets OpenOffice.org an. Wenn die Version **identisch** mit der Version ist, die Sie installieren möchten, müssen Sie OpenOffice.org deinstallieren, bevor sie es erneut installieren können. Wenn die Version niedriger als die Version ist, die Sie installieren möchten, und höher als StarOffice 5.2 ist, können Sie wählen, die Installation zu aktualisieren (siehe Aktualisieren einer bestehenden Installation auf Seite 14).

# Installation starten

# Installation auf UNIX-Plattformen

- 1. Melden Sie sich mit Ihrem Benutzernamen an (für eine Einzelbenutzerinstallation sind keine Systemadministratorrechte erforderlich).
- 2. Wechseln Sie in die grafische XWindow-Oberfläche.
- 3. Wechseln Sie in das Verzeichnis, in welches Sie zuvor die Installationsdateien entpackt haben.
- 4. Starten Sie das Installationsprogramm mit einem Klick auf die Datei:setup
- 5. Alternativ können Sie eine Terminalemulation öffnen, mit dem Befehl cd in das Installationsverzeichnis gehen und von dort aus die Installation über den Befehl ./setup anstossen.

## Installation auf Windows-Plattformen

- 1. Melden Sie sich erforderlichenfalls mit Ihrem Benutzernamen an (für eine Einzelbenutzerinstallation sind keine Systemadministratorrechte erforderlich).
- 2. Wechseln Sie in das Verzeichnis, in welches Sie zuvor die Installationsdateien entpackt haben.
- 3. Wählen Sie eine der folgenden Vorgehensweisen:
	- Doppelklicken Sie das Installationsprogramm **setup.exe**
	- Öffnen Sie das Windows-Menü **Start**, wählen Sie **Ausführen** und geben Sie in das Feld **Öffnen** X:\{Downloadverzeichnis}\setup.exe ein.

**X** steht für den Buchstaben des Laufwerks und {Downloadverzeichnis} für das Verzeichnis, in welches sie die Installationsdateien entpackt haben.

4. Klicken Sie auf OK zum Starten der Installation.

### Installationsverlauf

Klicken Sie während der Installation auf die Schaltfläche **Hilfe**, um Informationen zum aktuellen Dialog anzuzeigen, und klicken Sie dann auf die Schaltfläche **Zurück**, um zum Installationsprogramm zurückzukehren. Schließen Sie das Hilfefenster NICHT mit der Schaltfläche "X" rechts oben, da dies das Installationsprogramm beenden würde.

# Begrüßung

Das erste Fenster, das nach dem Starten des Installationsprogramms angezeigt wird, ist der Willkommen-Dialog.

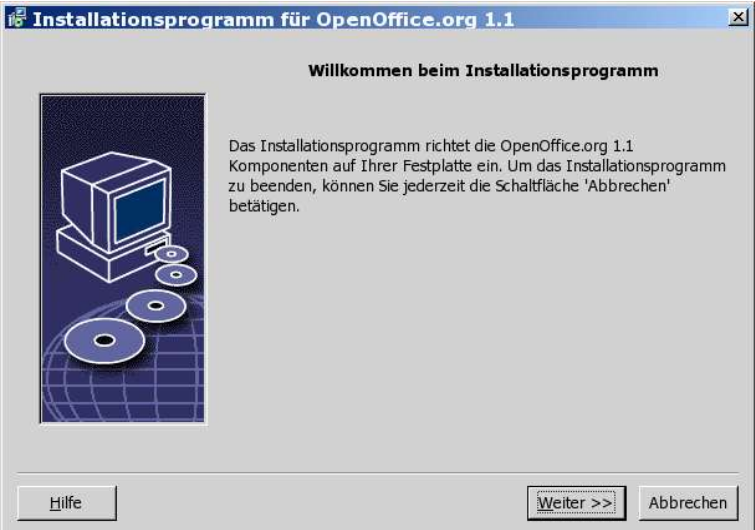

Klicken Sie auf **Weiter**.

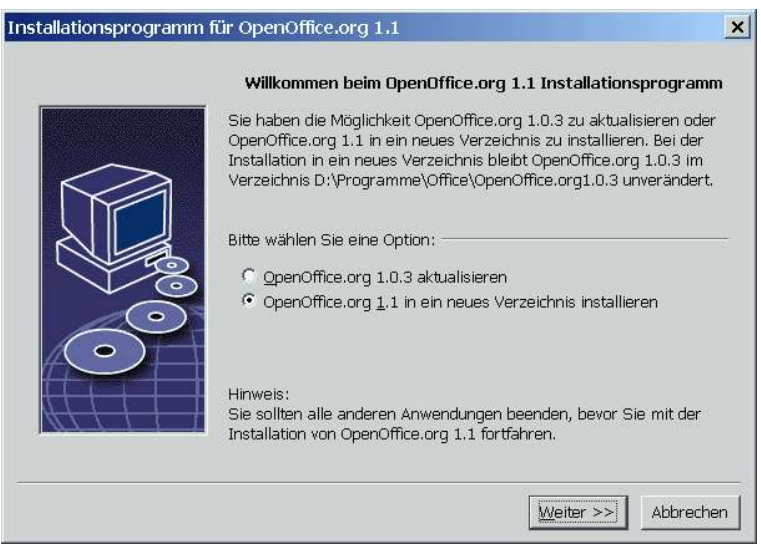

Wenn das Installationsprogramm eine frühere StarOffice- (5.2 oder höher) oder OpenOffice.org-Version auf Ihrem Rechner findet, werden Sie gefragt, ob Sie die Installation aktualisieren oder in einem neuen Verzeichnis installieren möchten.

Wählen Sie eine Installationsoption und klicken Sie auf **Weiter**.

## Wichtige Hinweise

Die Datei Readme wird in einem Fenster angezeigt. Die Readme-Datei befindet sich im Installationsverzeichnis Ihres Rechners, damit Sie sie später noch einmal lesen können.

Lesen Sie die Informationen und klicken Sie auf **Weiter**.

### Lizenzvereinbarung

Der nächste Dialog enthält die Lizenzvereinbarung. Wenn Sie die Vereinbarung nicht akzeptieren, wird OpenOffice.org nicht installiert.

- Lesen Sie die Lizenzvereinbarung durch. Wenn Sie damit einverstanden sind, stellen Sie sicher, dass Sie die Vereinbarung bis ans Ende durchlaufen haben, wählen Sie die Option **Ich akzeptiere die Bedingungen der Vereinbarung** und klicken Sie auf **OK**.
- Wenn Sie nicht damit einverstanden sind, klicken Sie auf **Ablehnen**, um das Installationsprogramm zu beenden.

## Migration

Wenn StarOffice 5.2 auf Ihrem Rechner installiert ist, wird ein **Migrationsdialog** angezeigt, der Ihnen ermöglicht, persönliche Daten in die neue Installation zu importieren. Dieser Dialog wird nicht angezeigt, wenn Sie die Option Aktualisierung der Installation gewählt haben.

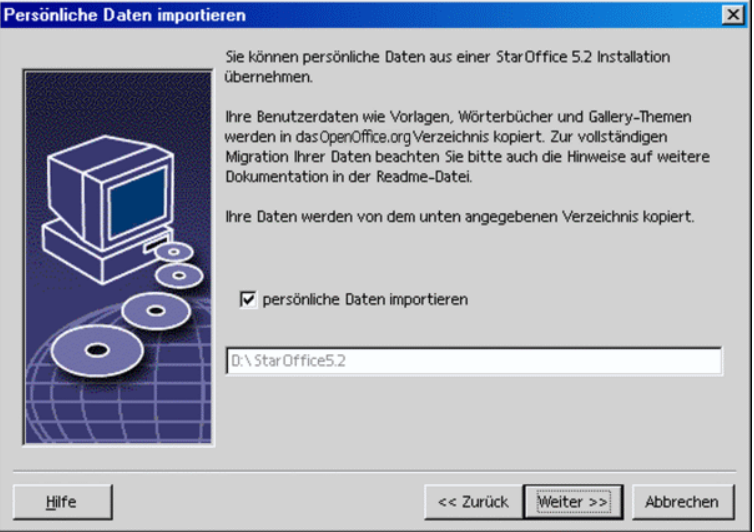

- Wenn Sie Ihre persönlichen Daten übernehmen möchten, markieren Sie das Markierfeld **persönliche Daten importieren**.
- Klicken Sie auf **Weiter**, um mit der Installation fortzufahren.

## Benutzerdaten

Wenn Sie die persönlichen Daten nicht importieren, wird der Dialog **Benutzerdaten eingeben** angezeigt.

Die hier eingegebenen Daten werden von OpenOffice.org verwendet, um Dokumentvorlagen und Dokumente zu personalisieren.

Sie können auf diesen Dialog auch später in jeder OpenOffice.org-Anwendung zugreifen, indem Sie **Extras - Optionen -** OpenOffice.org **- Benutzerdaten** wählen.

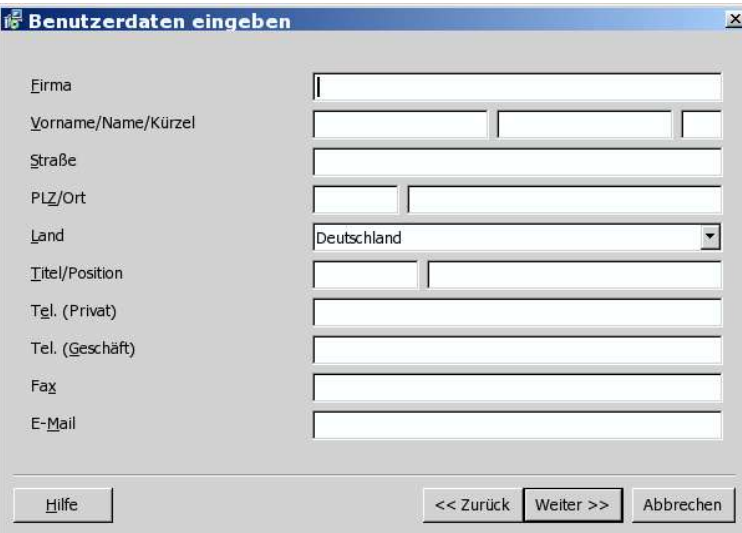

- Geben Sie Ihre persönlichen Daten ein.
- Klicken Sie **Weiter** zum Fortsetzen der Installation.

## Installationsart

Verwenden Sie diesen Dialog, um die Installationsart zu wählen, die Sie ausführen möchten. Dieser Dialog wird nicht angezeigt, wenn Sie eine frühere Version von OpenOffice.org aktualisieren.

Der angegebene Speicherplatzbedarf ist lediglich ungefähr und hängt von den Eigenschaften der Speichermedien ab.

Drei Installationsarten stehen zur Verfügung:

- **Standard Installation** empfohlen für die meisten Benutzer. Installiert alle OpenOffice.org-Anwendungen und eine Auswahl von Filtern.
- **Benutzergesteuerte Installation** empfohlen für fortgeschrittene Benutzer. Sie ermöglicht Ihnen, die zu installierenden Komponenten einzeln auszuwählen.
- **Minimale Installation** empfohlen für Benutzer mit eingeschränktem Speicherplatz. Diese Option installiert nur die Komponenten, die erforderlich sind, um OpenOffice.org auszuführen.

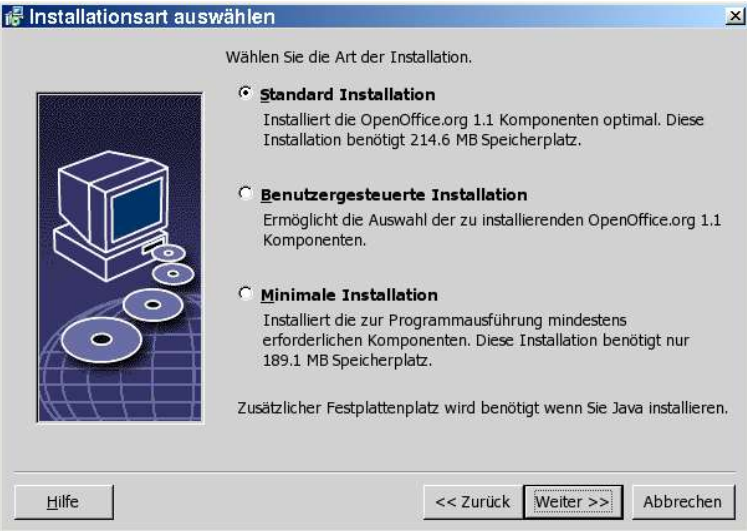

- Wählen Sie die Installationsart, die Sie ausführen möchten.
- Klicken Sie auf **Weiter** zum Fortsetzen der Installation.

# Komponentenauswahl

Wenn Sie die Option **Benutzergesteuerte Installation** wählen, können Sie die Module und Komponenten auswählen, die Sie installieren möchten.

Klicken Sie auf das Pluszeichen (+) neben dem Namen eines Moduls oder einer Komponentenkategorie, um die Liste aufzuklappen. Klicken Sie auf die Kategorie oder die Komponente, die Sie installieren möchten. Wenn in einer Kategorie nicht alle Komponenten ausgewählt wurden, ist das Feld vor der Kategorie halbtransparent.

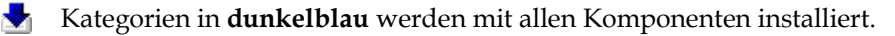

- Kategorien in **hellblau** werden nur mit einigen ihrer Komponenten installiert.
- Δh Kategorien in **weiß** werden nicht installiert.

Zum Wiederherstellen der Standardinstallationsoptionen klicken Sie auf die Schaltfläche **Standard**.

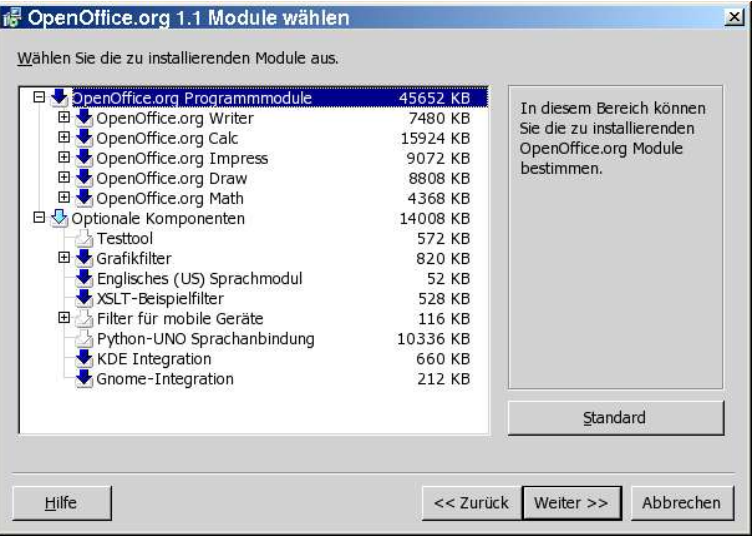

- Wählen Sie die gewünschten Module und Komponenten für die Installation aus.
- Klicken Sie auf **Weiter** zum Fortsetzen der Installation.

# Installationsverzeichnis

Im nächsten Dialog können Sie das Installationsverzeichnis wählen. Dieser Dialog wird bei einer Aktualisierungsinstallation nicht angezeigt.

In diesem Dialog werden die in Ihrem System verfügbaren Laufwerke angezeigt. Der angegebene Speicherplatzbedarf ist lediglich ungefähr und hängt von den Eigenschaften der Speichermedien ab.

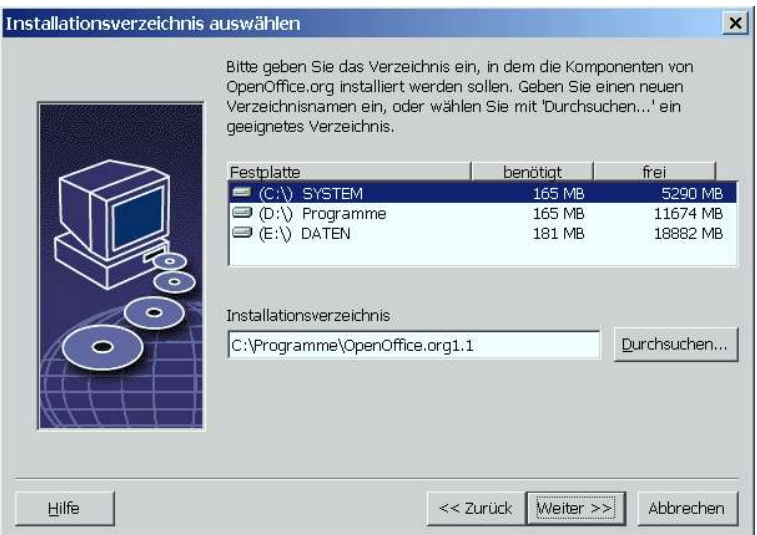

 Geben Sie einen Pfad für das **Installationsverzeichnis** in das Textfeld ein oder klicken Sie auf **Durchsuchen**, um ein Verzeichnis auszuwählen.

Wenn das Verzeichnis nicht existiert, werden Sie aufgefordert, es anzulegen.

Klicken Sie **Weiter** zum Fortsetzen der Installation.

# Überprüfen der Installationsoptionen

Nach Einstellen der Installationsoptionen wird ein Dialog angezeigt, der Ihnen ermöglicht, Ihre Einstellungen zu überprüfen.

 Klicken Sie auf **Installieren**, um mit der Installation fortzufahren, oder klicken Sie auf **Zurück**, um die vorgenommenen Einstellungen zu ändern.

# Zuordnung der Dateitypen

Verwenden Sie diesen Dialog, um OpenOffice.org mit Microsoft-Dateitypen und HTML-Dokumenten zu verknüpfen. Diese Informationen werden in Ihrem Betriebssystem gespeichert.

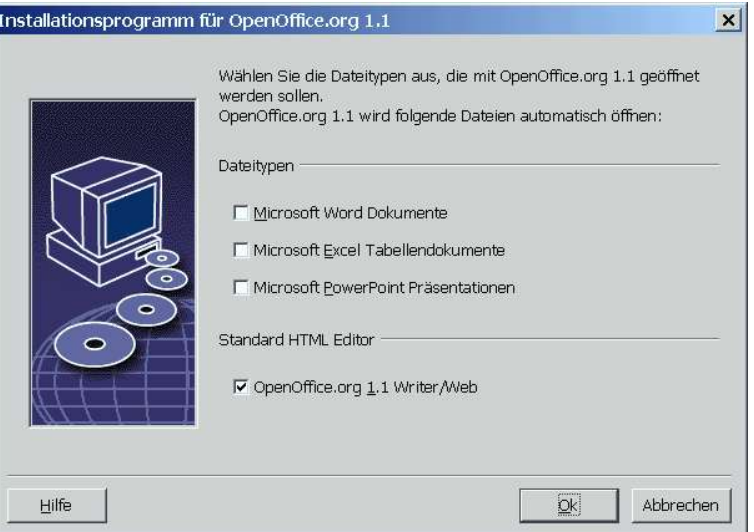

- Wählen Sie die **Dateitypen**, die OpenOffice.org öffnen soll.
- Damit OpenOffice.org Writer der Standardeditor für HTML-Dateien wird, markieren Sie das Markierfeld **Standard HTML Editor**.
- Klicken Sie auf **OK**

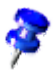

Sie können die Dateitypzuordnungen einer bestehenden Installation ändern, indem Sie das Installationsprogramm ausführen und die Option **Modifizieren** wählen (siehe Modifizieren auf Seite 62).

# Java™ Runtime Environment-Installation

Der nächste Dialog listet die Versionen der Java™-Laufzeitumgebung (JRE) auf, die in Ihrem System installiert sind.Wählen Sie die JRE, die Sie verwenden möchten. Empfohlen wird Version 1.4 oder höher.

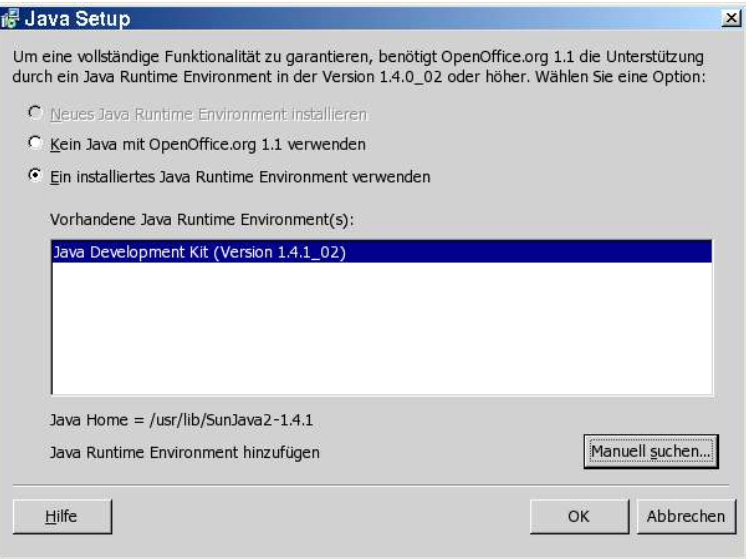

 Wenn in Ihrem System bereits eine JRE vorhanden ist, wählen Sie die Version, die Sie verwenden möchten, und klicken dann auf **OK**.

## Start des Kopiervorgangs

Während der Installation werden der Arbeitsfortschritt in Prozent und die geschätzte Restzeit angezeigt.

## Abschluß der Installation

Wenn die Installation fertig ist, wird ein abschließender Dialog angezeigt.

Klicken Sie auf **Fertig** zum Beenden der Installation.

#### Unix,

Je nach dem verwendeten Window Manager müssen Sie sich möglicherweise abmelden und Ihren Window Manager neu starten, um die einzelnen Module von OpenOffice.org über die Menüs Ihrer bevorzugten Desktopumgebung zur Verfügung zu haben.

## OpenOffice.org starten

**Unix** 

Wechseln Sie in das Verzeichnis **{installpath}/program** oder das lokale OpenOffice.org-Verzeichnis in Ihrem Homeverzeichnis und geben Sie Folgendes ein:

./soffice

Sie können auch das Verzeichnis **{installpath}/program** zum Programmpfad hinzufügen und dann in irgendeinem Verzeichnis "soffice" eingeben, um OpenOffice.org zu starten.

Zum Einrichten des Standarddruckers für OpenOffice.org rufen Sie das Druckerverwaltungsprogramm **spadmin** auf, das im Anhang beschrieben wird.

Nach Abschluss des Installationsvorgangs unter **Solaris OE** melden Sie sich ab und dann wieder an, um die CDE-Integration zu aktualisieren.

#### **Win**

Die Symbole zum Starten der OpenOffice.org-Anwendungen werden zum Windows-Menü **Start** im Ordner **Programme/**OpenOffice.org 1.1 hinzugefügt.

Während des Installationsvorgangs wird eine Verknüpfung zum OpenOffice.org Schnellstarter zum Autostart-Ordner im **Windows**-Menü Start hinzugefügt. Der Schnellstarter wird zum Systembereich hinzugefügt, wenn Sie Windows starten.

Klicken Sie mit der rechten Maustaste auf das Schnellstarter-Symbol im Systembereich und wählen Sie die OpenOffice.org-Anwendung, die Sie starten möchten.

Näheres zum Schnellstarter finden Sie in der Online-Hilfe.

Informationen zum Starten von OpenOffice.org mit Kommandozeilenparametern finden Sie im Anhang.

# 4 Mehrbenutzer- und Netzwerkinstallation

Die Installation von OpenOffice.org für mehrere Benutzer in einem Netzwerk läuft in zwei Schritten ab:

- 1. **Serverinstallation** wird vom Systemadministrator mit dem Befehl **setup -net** installiert. Die OpenOffice.org-Dateien werden in ein Verzeichnis mit Leseund Ausführungszugriff für alle Benutzer kopiert (siehe Seite 29)
- 2. **Benutzerinstallation** Jeder Benutzer installiert eine Kopie von OpenOffice.org in seinem Homeverzeichnis oder installiert nur die benutzerspezifischen Dateien. Letzteres wird auch als **Workstation-Installation** bezeichnet und erfordert Zugriff auf die **Serverinstallation**, um die OpenOffice.org-Anwendungen auszuführen (siehe Seite 39).

# Server-Installation

Die Serverinstallation ist **keine** eigenständige Version von OpenOffice.org. Bevor Sie OpenOffice.org benutzen können, **müssen** Sie eine Workstation-Installation von der Serverinstallation aus durchführen (siehe "Workstation-Installation" auf Seite 39).

#### Installationsvoraussetzungen

Die Serverinstallation von OpenOffice.org erfordert ca. 250 MB Festplattenplatz. Während der Installation erzeugte temporäre Installationsdateien benötigen 20 MB Festplattenplatz zusätzlich. Diese temporären Dateien werden nach der Installation automatisch entfernt. Unter UNIX® wird ein temporäres Swap-Volume mit 80 MB während der Installation erzeugt und danach wieder gelöscht.

### Installation starten

#### Installation auf UNIX-Plattformen

- 1. Melden Sie sich als **Systemadministrator** an.
- 2. Starten Sie die grafische Benutzeroberfläche XWindow.
- 3. Öffnen Sie eine Terminalemulation und wchseln Sie in das Verzeichnis, in welches Sie zuvor die Installationsdateien entpackt haben.
- 4. Starten Sie das Installations-Script mit folgendem Befehl (beachten Sie das Leerzeichen vor dem  $_{\prime\prime}$ -"):

./setup -net

#### Installation auf Windows-Plattformen

- 1. Melden Sie sich als **Systemverwalter** am System an.
- 2. Öffnen Sie das Windows-Menü **Start**, wählen Sie **Ausführen** und geben Sie in das Feld **Öffnen** X:\{Downloadverzeichnis}\setup.exe -net ein (Beachten Sie das Leerzeichen vor dem "-").

**X** steht für den Buchstaben des Laufwerks und {Downloadverzeichnis} für das Verzeichnis, in welches sie die Installationsdateien entpackt haben.

3. Klicken Sie auf **OK** zum Starten der Installation.

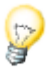

Wenn Sie eine bestehende OpenOffice.org-Installation aktualisieren, müssen Sie dem Installationsprogramm angeben, wo sich diese frühere Version befindet.

Wenn die Installation eine frühere aktualisierbare Version nicht automatisch erkennt, versuchen Sie, das Installationsprogramm mit dem Parameter **-update** auszuführen:

./<Installation> -net -update:<Pfad\_zu\_früherer\_Serverinstallation>

wobei **<Installation>** der Name der zu startenden Installationsroutine ist (siehe oben) und **<Pfad\_zu\_früherer\_Serverinstallation>** der volle Pfad zur früheren Serverinstallation von OpenOffice.org ist.

## Installationsverlauf

#### Begrüßung

Das erste Fenster, das nach dem Starten des Installationsprogramms angezeigt wird, ist der Willkommen-Dialog.

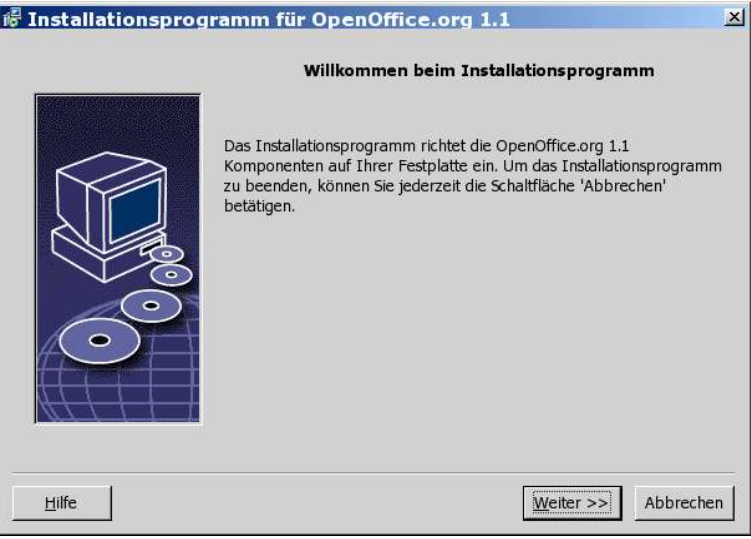

Klicken Sie auf **Weiter**.

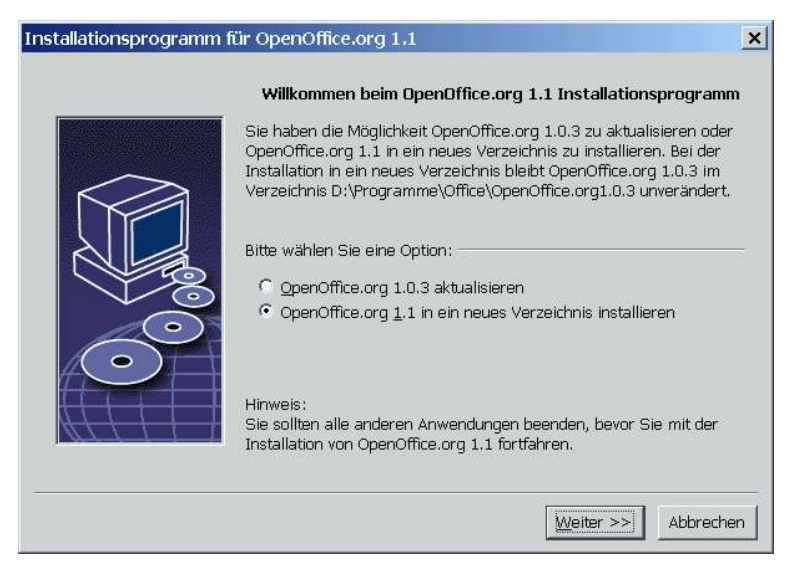

Wenn das Installationsprogramm eine frühere StarOffice-(5.2 oder höher) oder OpenOffice.org-Version auf Ihrem Rechner findet, werden Sie gefragt, ob Sie die Installation aktualisieren oder in einem neuen Verzeichnis installieren möchten.

Wählen Sie eine Installationsoption und klicken Sie auf **Weiter**.

#### Wichtige Hinweise

Die Datei Readme wird in einem Fenster angezeigt. Die Readme-Datei befindet sich im Installationsverzeichnis Ihres Rechners, damit Sie sie später öffnen können.

Lesen Sie die Informationen und klicken Sie auf **Weiter**.

#### Lizenzvereinbarung

Der nächste Dialog enthält die Lizenzvereinbarung. Wenn Sie die Vereinbarung nicht akzeptieren, wird OpenOffice.org nicht installiert.

 Lesen Sie die Lizenzvereinbarung durch. Wenn Sie damit einverstanden sind, stellen Sie sicher, dass Sie die Vereinbarung bis ans Ende durchlaufen haben, wählen Sie die Option **Ich akzeptiere die Bedingungen der Vereinbarung** und klicken Sie auf **OK**.

 Wenn Sie nicht damit einverstanden sind, klicken Sie auf **Ablehnen**, um das Installationsprogramm zu beenden.

#### Installationsart

Verwenden Sie diesen Dialog, um die Installationsart zu wählen, die Sie ausführen möchten. Dieser Dialog wird nicht angezeigt, wenn Sie eine frühere Version von OpenOffice.org aktualisieren.

Der angegebene Speicherplatzbedarf ist lediglich ungefähr und hängt von den Eigenschaften der Speichermedien ab.

Drei Installationsarten stehen zur Verfügung:

- **Standard Installation** empfohlen für die meisten Benutzer. Installiert alle OpenOffice.org-Anwendungen und eine Auswahl von Filtern.
- **Benutzergesteuerte Installation** empfohlen für fortgeschrittene Benutzer. Sie ermöglicht Ihnen, die zu installierenden Komponenten einzeln auszuwählen.
- **Minimale Installation** empfohlen für Benutzer mit eingeschränktem Speicherplatz. Diese Option installiert nur die Komponenten, die erforderlich sind, um OpenOffice.org auszuführen.

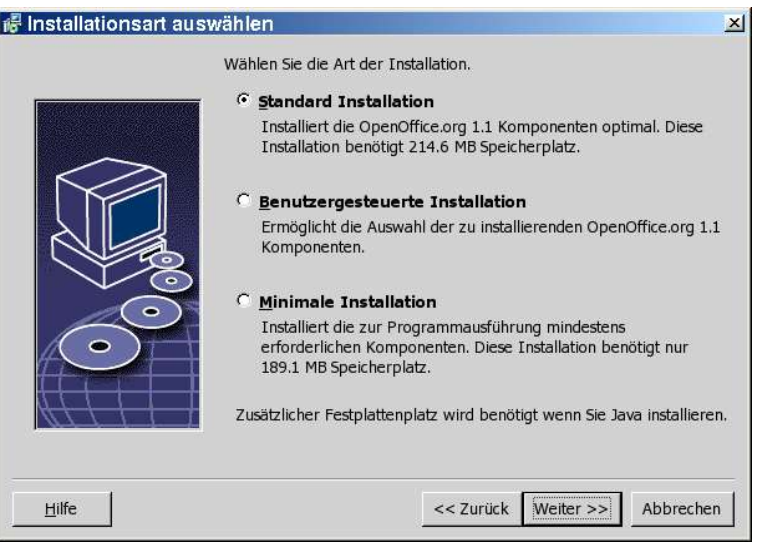

Wählen Sie **Benutzergesteuerte Installation**.

Installieren Sie bei der Serverinstallation alle OpenOffice.org-Komponenten, damit jeder Benutzer auf diese Optionen bei einer Workstation-Installation zugreifen kann.

Klicken Sie auf **Weiter** zum Fortsetzen der Installation.

#### Komponentenauswahl

Wenn Sie die Option **Benutzergesteuerte Installation** wählen, können Sie die Module und Komponenten auswählen, die Sie installieren möchten.

Klicken Sie auf das Pluszeichen (+) neben dem Namen eines Moduls oder einer Komponentenkategorie, um die Liste aufzuklappen. Klicken Sie auf die Kategorie oder die Komponente, die Sie installieren möchten. Wenn in einer Kategorie nicht alle Komponenten ausgewählt wurden, ist das Feld vor der Kategorie halbtransparent.

- ≁ Kategorien in **dunkelblau** werden mit allen ihren Komponenten installiert.
- **Kategorien in hellblau** werden nur mit einigen ihrer Komponenten installiert.
- dλ. Kategorien in **weiß** werden nicht installiert.

Zum Wiederherstellen der Standardinstallationsoptionen klicken Sie auf die Schaltfläche **Standard**.

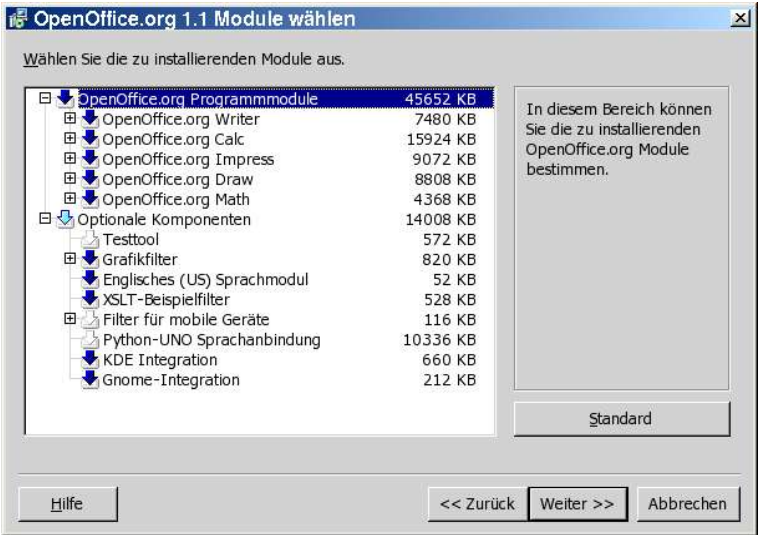

- Wählen Sie die gewünschten Module und Komponenten für die Installation aus.
- Klicken Sie auf **Weiter** zum Fortsetzen der Installation.

#### Installationsverzeichnis

Im nächsten Dialog können Sie das Installationsverzeichnis wählen. Dieser Dialog wird bei einer Aktualisierungsinstallation nicht angezeigt.

In diesem Dialog werden die in Ihrem System verfügbaren Laufwerke angezeigt. Der angegebene Speicherplatzbedarf ist lediglich ungefähr und hängt von den Eigenschaften der Speichermedien ab.

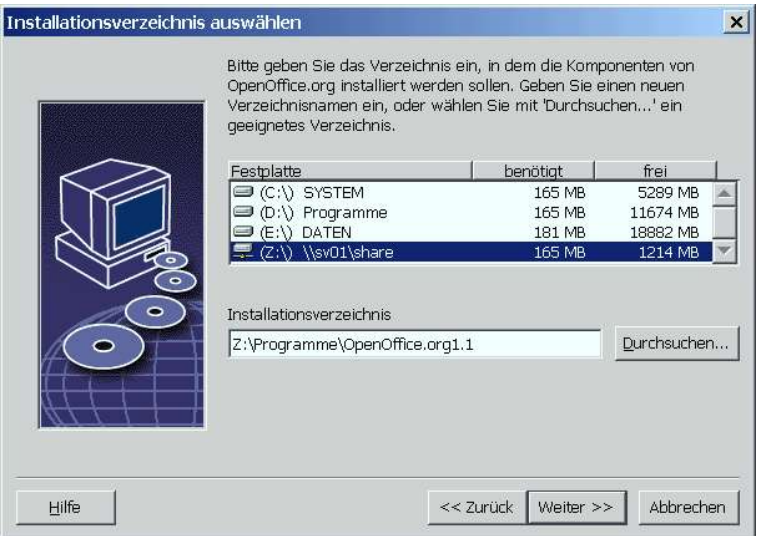

 Geben Sie einen Pfad für das **Installationsverzeichnis** in das Textfeld ein oder klicken Sie auf **Durchsuchen**, um ein Verzeichnis auszuwählen.

Wenn das Verzeichnis nicht existiert, werden Sie aufgefordert, es anzulegen.

Klicken Sie **Weiter** zum Fortsetzen der Installation.

Stellen Sie sicher, dass das Verzeichnis, das Sie für die Serverinstallation wählen, Lese- und Ausführungsrechte für alle Benutzer hat, damit Sie Workstation-Installationen durchführen können.

ļ

#### Java™ Runtime Environment-Installation

Der nächste Dialog listet die Versionen der Java™-Laufzeitumgebung (JRE) auf, die in Ihrem System installiert sind. Wählen Sie die JRE, die Sie verwenden möchten. Empfohlen wird Version 1.4 oder höher.

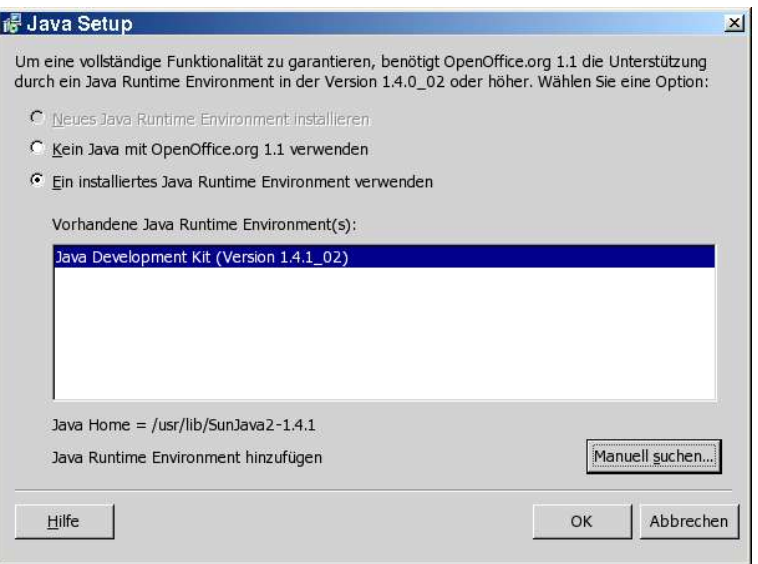

 Wenn in Ihrem System bereits eine JRE vorhanden ist, wählen Sie die Version, die Sie verwenden möchten, und klicken dann auf **OK**.

Die JRE-Installation ist eine gemeinsame Installation für alle Benutzer. Wenn Sie die JRE nicht zu diesem Zeitpunkt installieren, kann sie später von den Benutzern bei der Workstation-Installation installiert werden.

#### Überprüfen der Installationsoptionen

Nach Einstellen der Installationsoptionen wird ein Dialog angezeigt, der Ihnen ermöglicht, Ihre Einstellungen zu überprüfen.

 Klicken Sie auf **Installieren**, um mit der Installation fortzufahren, oder klicken Sie auf **Zurück**, um die vorgenommenen Einstellungen zu ändern.

#### Start des Kopiervorgangs

Während der Installation werden der Arbeitsfortschritt in Prozent und die geschätzte Restzeit angezeigt.

#### Abschluß der Installation

Unix,

Wenn die Installation fertig ist, wird ein abschließender Dialog angezeigt.

Klicken Sie auf **Fertig** zum Beenden der Installation.

Je nach dem verwendeten Window Manager müssen Sie sich möglicherweise abmelden und Ihren Window Manager neu starten.

Nun kann jeder Benutzer eine **Workstation-Installation** ausführen, um die erforderlichen Dateien in sein persönliches Verzeichnis oder auf seine lokale Festplatte zu kopieren. Die Workstation-Installation wird im nächsten Kapitel beschrieben.

Wenn Sie beabsichtigen, eine große Anzahl von Installationen von einer Serverinstallation aus durchzuführen, möchten Sie möglicherweise den Registrierungsdialog ausschalten, der beim zweiten Start von OpenOffice.org durch einen Benutzer angezeigt wird. Näheres finden Sie auf Seite 67 im Anhang.

# Workstation-Installation

Bevor Sie OpenOffice.org auf einer Netzwerkinstallation ausführen können, müssen Sie eine **Workstation-Installation** durchführen. Jede Workstation-Installation erfordert Zugriff auf die Hauptkomponenten von OpenOffice.org der zentralen Serverinstallation.

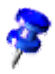

Wenn Sie eine bestehende Serverinstallation aktualisieren, werden die Benutzer automatisch aufgefordert, die Workstation-Installationen beim nächsten Start zu aktualisieren.

## Installationsvoraussetzungen

Eine Workstation-Installation erfordert mindestens 20 MB freien Speicherplatz.

## Installation starten

Bevor Sie OpenOffice.org auf einer Workstation installieren können, müssen Sie eine Serverinstallation durchführen. Näheres, siehe "Server-Installation" auf Seite 29.

Auf Rechnern, auf denen bereits eine Version von OpenOffice.org installiert wurde, öffnen Sie eine der folgenden Dateien:

- **.sversionrc** (**UNIX**-Systeme)
- **sversion.ini** (**Windows**-Systeme).

Bei für mehrere Benutzer konfigurierten **Windows NT/2000**- und **Win9x**-Betriebssystemen befindet sich die Datei sversion.ini im Verzeichnis "C:\Dokumente und Einstellungen\{Benutzername}\Anwendungsdaten".

Diese Dateien zeigen den Pfad und die Version des bereits installierten Programmpakets OpenOffice.org an. Wenn die Version **identisch** mit der Version ist, die Sie installieren möchten, müssen Sie OpenOffice.org deinstallieren, bevor sie es erneut installieren können. Wenn die Version niedriger als die Version ist, die Sie installieren möchten, und höher als StarOffice 5.2 ist, können Sie wählen, die Installation zu aktualisieren (siehe Aktualisieren einer bestehenden Installation auf Seite 14).

#### Installation auf UNIX-Plattformen

- 1. Melden Sie sich mit Ihrem **Benutzernamen** an.
- 2. Starten Sie die grafische Benutzeroberfläche XWindow.
- 3. Wechseln Sie mittels einer Terminalemulation in das Unterverzeichnis **program** im Installationsverzeichnis **der Serverinstallation**. Verwenden Sie **nicht** die Original-Installationsdatei der OpenOffice.org-Installation.
- 4. Starten Sie das Installations-Script mit folgendem Befehl:

./setup

#### Installation auf Windows-Plattformen

- 1. Melden Sie sich mit Ihrem **Benutzernamen** an.
- 2. Wechseln Sie ins Unterverzeichnis **program** im Installationsverzeichnis **der Serverinstallation**. Verwenden Sie **nicht** die Original-Installationsdatei der OpenOffice.org-Installation.
- 3. Wählen Sie eine der folgenden Vorgehensweisen
	- Doppelklicken Sie auf das Programm Setup.exe.
	- Öffnen Sie das Windows-Menü **Start**, wählen Sie **Ausführen** und geben Sie in das Feld **Öffnen** {server install dir}\program\setup.exe ein.

wobei **{server install dir}** das Installationsverzeichnis der Serverinstallation ist.

4. Klicken Sie auf **Ok** zum Starten der Workstation-Installation.

## Installationsverlauf

#### Begrüßung

Das erste Fenster, das nach dem Starten des Installationsprogramms angezeigt wird, ist der Willkommen-Dialog.

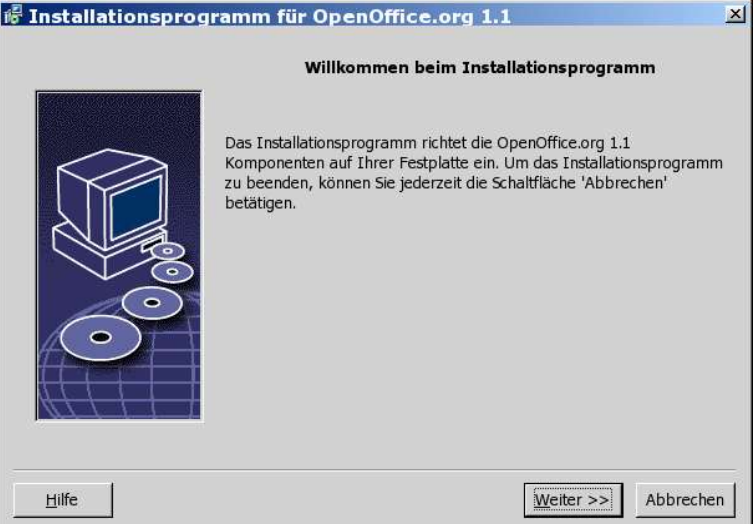

Klicken Sie auf **Weiter**.

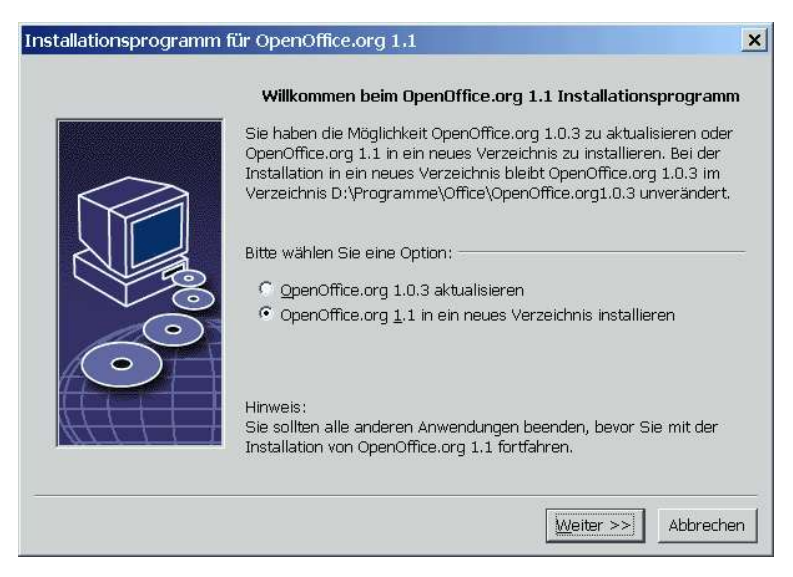

Wenn das Installationsprogramm eine frühere StarOffice- (5.2 oder höher) oder OpenOffice.org-Version auf Ihrem Rechner findet, werden Sie gefragt, ob Sie die Installation aktualisieren oder in einem neuen Verzeichnis installieren möchten.

Wählen Sie eine Installationsoption und klicken Sie auf **Weiter**.

#### Wichtige Hinweise

Die Datei Readme wird in einem Fenster angezeigt. Die Readme-Datei befindet sich im Installationsverzeichnis Ihres Rechners, damit Sie sie später öffnen können.

Lesen Sie die Informationen und klicken Sie auf **Weiter**.

#### Lizenzvereinbarung

Der nächste Dialog enthält die Lizenzvereinbarung. Wenn Sie die Vereinbarung nicht akzeptieren, wird OpenOffice.org nicht installiert.

- Lesen Sie die Lizenzvereinbarung durch. Wenn Sie damit einverstanden sind, stellen Sie sicher, dass Sie die Vereinbarung bis ans Ende durchlaufen haben, wählen Sie die Option **Ich akzeptiere die Bedingungen der Vereinbarung** und klicken Sie auf **OK**.
- Wenn Sie nicht damit einverstanden sind, klicken Sie auf **Ablehnen**, um das Installationsprogramm zu beenden.

#### Migration

Wenn StarOffice 5.2 auf Ihrem Rechner installiert ist, wird ein **Migrationsdialog** angezeigt, der Ihnen ermöglicht, persönliche Daten in die neue Installation zu importieren. Dieser Dialog wird nicht angezeigt, wenn Sie die Option Aktualisierung der Installation gewählt haben.

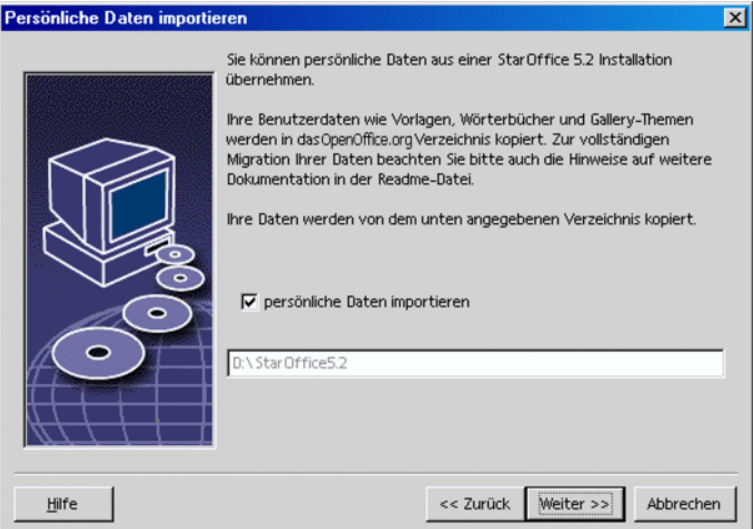

- Wenn Sie Ihre persönlichen Daten übernehmen möchten, markieren Sie das Markierfeld **persönliche Daten importieren**.
- Klicken Sie auf **Weiter**, um mit der Installation fortzufahren.

#### Benutzerdaten

Wenn Sie die persönlichen Daten nicht importieren, wird der Dialog **Benutzerdaten eingeben** angezeigt.

Die hier eingegebenen Daten werden von OpenOffice.org verwendet, um Dokumentvorlagen und Dokumente zu personalisieren.

Sie können auf diesen Dialog auch später in jeder OpenOffice.org-Anwendung zugreifen, indem Sie **Extras - Optionen -** OpenOffice.org **- Benutzerdaten** wählen.

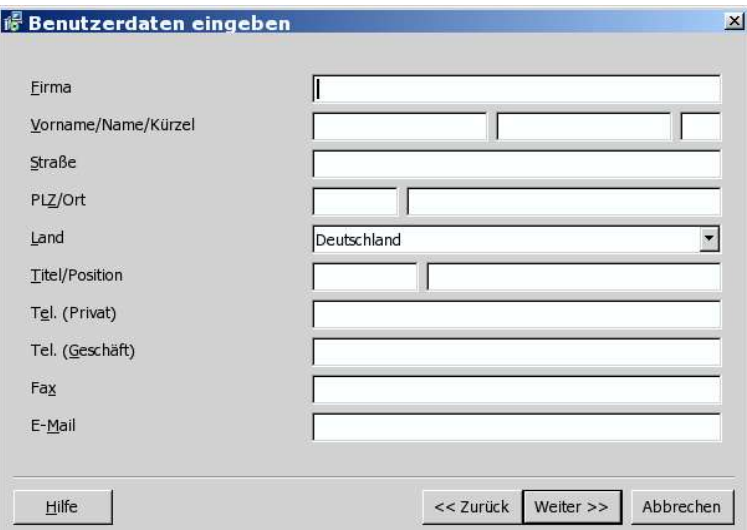

- Geben Sie Ihre persönlichen Daten ein.
- Klicken Sie **Weiter** zum Fortsetzen der Installation.

#### Installationsart

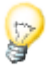

Wenn Sie den nachstehend beschriebenen Dialog nicht sehen, sondern einen Dialog, der die Installationsarten Standard, benutzergesteuert und minimal zur Auswahl stellt, schließen Sie den Dialog und führen dann das Installationsprogramm im Unterverzeichnis **program der Serverinstallation** aus.

Die Option **Workstation-Installation** installiert lokal nur benutzerspezifische Dateien und erfordert den Zugriff auf die Serverinstallation, um OpenOffice.org auszuführen.

Die Option **Lokale Installation** installiert lokal eine vollständige Kopie von OpenOffice.org. Diese Installation erfordert keinen Zugriff auf die Serverinstallation, um OpenOffice.org auszuführen.

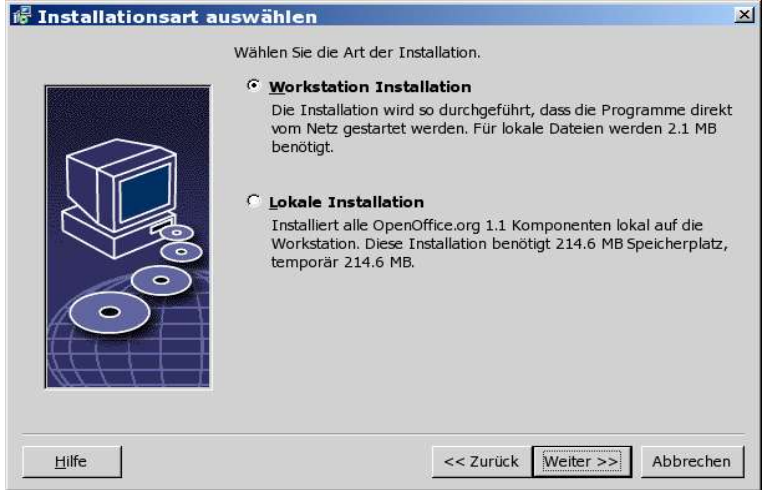

- Wählen Sie die Installationsart **Workstation-Installation**. Sie müssen für jeden Benutzer desselben Rechners eine eigene Workstation-Installation ausführen.
- Klicken Sie auf **Weiter** zum Fortsetzen der Installation.

#### Installationsverzeichnis

Im nächsten Dialog können Sie das Installationsverzeichnis wählen. Dieser Dialog wird bei einer Aktualisierungsinstallation nicht angezeigt.

In diesem Dialog werden die in Ihrem System verfügbaren Laufwerke angezeigt. Der angegebene Speicherplatzbedarf ist lediglich ungefähr und hängt von den Eigenschaften der Speichermedien ab.

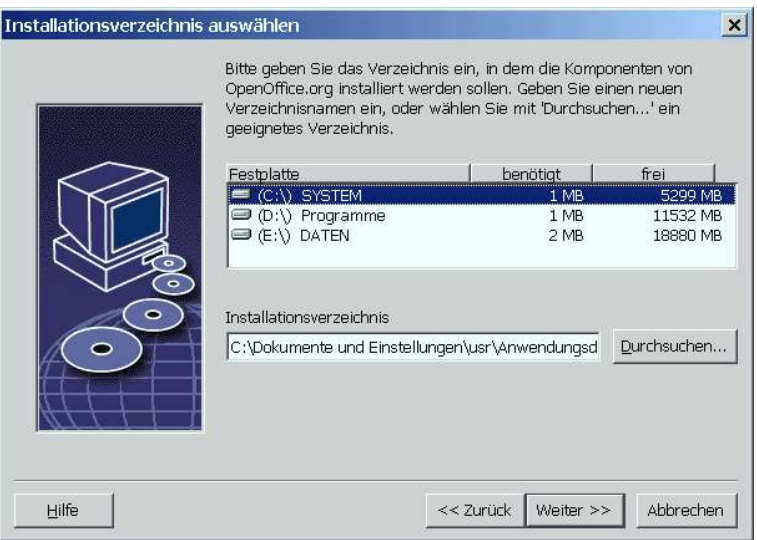

 Geben Sie einen Pfad für das **Installationsverzeichnis** in das Textfeld ein oder klicken Sie auf **Durchsuchen**, um ein Verzeichnis auszuwählen.

Wenn das Verzeichnis nicht existiert, werden Sie aufgefordert, es anzulegen.

Klicken Sie **Weiter** zum Fortsetzen der Installation.

#### Überprüfen der Installationsoptionen

Nach Einstellen der Installationsoptionen wird ein Dialog angezeigt, der Ihnen ermöglicht, Ihre Einstellungen zu überprüfen.

 Klicken Sie auf **Installieren**, um mit der Installation fortzufahren, oder klicken Sie auf **Zurück**, um die vorgenommenen Einstellungen zu ändern.

### Zuordnung der Dateitypen

Verwenden Sie diesen Dialog, um OpenOffice.org mit Microsoft-Dateitypen und HTML-Dokumenten zu verknüpfen. Diese Informationen werden in Ihrem Betriebssystem gespeichert.

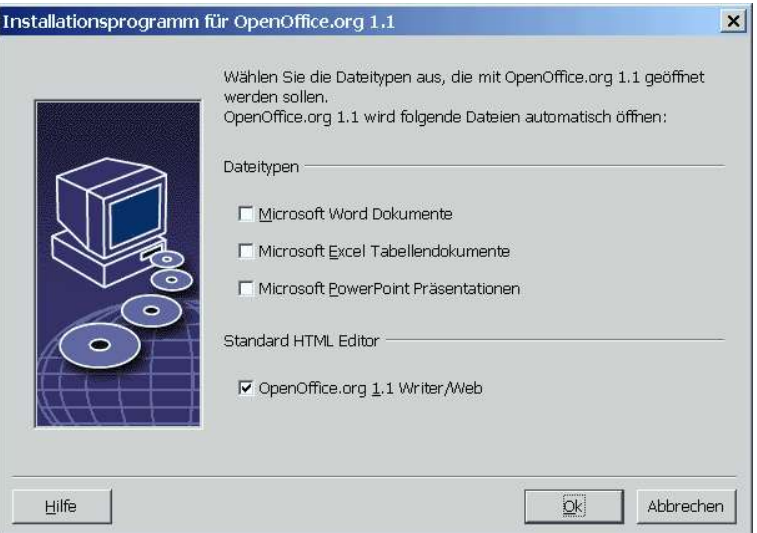

- Wählen Sie die **Dateitypen**, die OpenOffice.org öffnen soll.
- Damit OpenOffice.org Writer der Standardeditor für HTML-Dateien wird, markieren Sie das Markierfeld **Standard HTML Editor**.
- Klicken Sie auf **OK**

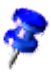

Sie können die Dateitypzuordnungen einer bestehenden Installation verändern, indem Sie das Installationsprogramm ausführen und die Option **Modifizieren** wählen (siehe Modifizieren auf Seite 62).

#### Java™ Laufzeitumgebung

Wenn die Java™-Laufzeitumgebung (JRE) bei der Serverinstallation nicht angegeben wurde, werden Sie aufgefordert, eine JRE zu wählen.

#### Start des Kopiervorgangs

Während der Installation werden der Arbeitsfortschritt in Prozent und die geschätzte Restzeit angezeigt.

#### Abschluß der Installation

Wenn die Installation fertig ist, wird ein abschließender Dialog angezeigt.

Klicken Sie auf **Fertig** zum Beenden der Installation.

Unix, Je nach dem verwendeten Window Manager müssen Sie sich möglicherweise abmelden und Ihren Window Manager neu starten.

OpenOffice.org starten

**Unix** Wechseln Sie in das Verzeichnis **{installpath}/program** oder das lokale OpenOffice.org-Verzeichnis in Ihrem Homeverzeichnis und geben Sie Folgendes ein:

./soffice

Sie können auch das Verzeichnis **{installpath}/program** zum Programmpfad hinzufügen und dann in irgendeinem Verzeichnis "soffice" eingeben, um OpenOffice.org zu starten. Zum Einrichten des Standarddruckers für OpenOffice.org rufen Sie das Druckerverwaltungsprogramm **spadmin** auf, das im Anhang beschrieben wird.

Nach Abschluss des Installationsvorgangs unter **Solaris OE** melden Sie sich ab und dann wieder an, um die CDE-Integration zu aktualisieren.

#### **Win**

Die Symbole zum Starten der OpenOffice.org-Anwendungen werden zum Windows-Menü **Start** im Ordner **Programme/**OpenOffice.org 1.1 hinzugefügt.

Während des Installationsvorgangs wird eine Verknüpfung zum OpenOffice.org Schnellstarter zum Autostart-Ordner im **Windows**-Menü Start hinzugefügt. Der Schnellstarter wird zum Systembereich hinzugefügt, wenn Sie Windows starten. Klicken Sie mit der rechten Maustaste auf das Schnellstarter-Symbol im Systembereich und wählen Sie die OpenOffice.org-Anwendung, die Sie starten möchten.

Näheres zum Schnellstarter finden Sie in der Online-Hilfe.

Informationen zum Starten von OpenOffice.org mit Kommandozeilenparametern finden Sie im Anhang.

# 5 Anhang

Der Anhang enthält Infos zum Druckerverwaltungsprogramm in der Solaris™-Betriebsumgebung und unter Linux. Er enthält auch Informationen über das Ändern, Reparieren und Deinstallieren von OpenOffice.org™.

# Einrichten von Drucker, Fax und Schriften unter UNIX®-Plattformen

Unter Unix®-Plattformen wird das Druckerverwaltungsprogramm **spadmin** mitgeliefert, um Ihnen beim Einrichten von Druckern, Fax und Schriften für die Verwendung mit OpenOffice.org zu helfen.

Das Druckerverwaltungsprogramm **spadmin** rufen Sie folgendermaßen auf:

- Wechseln Sie in das Verzeichnis **{installpath}/program**.
- Geben Sie ein: **./spadmin**

Nach dem Start wird das Fenster des Druckerverwaltungsprogramms **spadmin** angezeigt.

Bei einer Serverinstallation meldet sich der **Systemadministrator** zunächst als Benutzer **root** im System an und startet das Druckerverwaltungsprogramm **spadmin**. Der Administrator erstellt dann eine allgemeine Druckerkonfigurationsdatei mit dem Namen **{installpath}/share/psprint/psprint.conf**für alle Benutzer. Alle Änderungen sind sofort für alle Benutzer verfügbar.

Der Systemadministrator kann auch Schriften für alle Benutzer zur Netzwerkinstallation hinzufügen. Diese Schriften sind jedoch erst nach dem Neustart von OpenOffice.org verfügbar.

## Einrichten von Druckern

Unter UNIX-Plattformen bietet OpenOffice.org nur direkte Unterstützung für Drucker mit der PostScript™-Technologie. Andere Drucker müssen wie im Abschnitt **Druckertreiber** in OpenOffice.org beschrieben eingerichtet werden. OpenOffice.org bietet für jede Systemqueue automatisch einen Drucker mit dem Standardtreiber. Sie können zusätzliche Drucker bei Bedarf hinzufügen.

#### Hinzufügen von Druckern

- 1. Klicken Sie auf die Schaltfläche **Neuer Drucker**.
- 2. Wählen Sie die Option **Drucker anlegen** und klicken Sie auf **Weiter**.
- 3. Wählen Sie einen passenden Treiber für Ihren Drucker. Wenn Sie keinen Post-Script-Drucker verwenden oder Ihr Modell nicht aufgelistet ist, verwenden Sie den Treiber **Generic Printer** oder befolgen Sie nachstehende Schritte. Sie können auch neue Treiber mit der Schaltfläche **Importieren** hinzufügen oder nicht mehr benötigte Treiber mit der Schaltfläche **Löschen** entfernen. Klicken Sie auf **Weiter**.
- 4. Wählen Sie eine Kommandozeile aus, mit der an Ihren Drucker gedruckt werden kann (z.B. **lp -d my\_queue**). Klicken Sie auf **Weiter**.
- 5. Benennen Sie den Drucker und legen Sie fest, ob er der Standarddrucker sein soll. Klicken Sie auf **Fertig stellen**.
- 6. Zum Drucken einer Testseite klicken Sie auf **Testseite**. Wenn die Testseite nicht oder nicht korrekt gedruckt wird, überprüfen Sie alle Einstellungen gemäß der Beschreibung unter **Druckereinstellungen ändern**.

#### Druckertreiber bei OpenOffice.org

Bei der Installation eines nicht PostScript fähigen Druckers müssen Sie Ihr System so einrichten, dass PostScript in die Sprache des Druckers konvertiert werden kann. Wir empfehlen die Verwendung gängiger PostScript-Konvertierungs-Software, wie z.B. Ghostscript (http://www.cs.wisc.edu/~ghost/).

Sie sollten in diesem Fall den **Generic Printer** einrichten. Beachten Sie auch die korrekten Einstellungen der Seitenränder.

Wenn Sie einen PostScript™ fähigen Drucker benutzen, sollten Sie immer eine Beschreibungsdatei für den Drucker installieren (PostScript Printer Definition PPD), damit Sie spezifische Druckerfunktionen wie die Papierschachtauswahl, den Duplexdruck und alle eingebauten Schriften verwenden können. Sie können auch den generischen Druckertreiber verwenden, da er die wichtigsten Daten enthält und für die meisten Drucker geeignet ist. In diesem Fall müssen Sie auf die Auswahl von Papierschächten verzichten und die Seitenränder korrekt einstellen.

Einige PPD-Dateien sind standardmäßig installiert. Wenn für Ihren Drucker keine passende PPD-Datei installiert ist, können Sie unter **http://www.adobe.com/products/printerdrivers/** verschiedene PPD-Dateien finden. Sie können auch den Hersteller Ihres Druckers nach PPD-Dateien fragen.

#### Import von Treibern beim Anlegen eines neuen Druckers

- 1. Klicken Sie im Dialog Treiberauswahl auf **Importieren**.
- 2. Klicken Sie auf **Durchsuchen**, um das Verzeichnis auszuwählen, in dem Sie die PPD-Dateien entpackt haben.
- 3. Im Listenfeld **Treiberauswahl** wählen Sie dann den Druckertreiber aus, den Sie installieren möchten.
- 4. Klicken Sie auf **OK**.

#### Löschen von Treibern beim Anlegen eines neuen Druckers

- Wählen Sie den Druckertreiber aus.
- Klicken Sie auf **Löschen**.

Vergewissern Sie sich, dass Sie nicht den generischen Druckertreiber löschen, und bedenken Sie, dass aus Netzwerkinstallationen gelöschte Treiber auch anderen Benutzern nicht mehr zur Verfügung stehen, die die gleiche Serverinstallation verwenden.

Falls der Drucker über mehr eingebaute Schriften verfügt als die üblichen Post-Script-Schriften, müssen Sie auch die AFM-Dateien für diese zusätzlichen Schriften laden. Kopieren Sie die AFM-Dateien in das Verzeichnis **{installpath}/ share/psprint/fontmetric** oder in das Verzeichnis **{installpath}/ user/psprint/fontmetric**. AFM-Dateien können Sie z.B. unter **ftp://ftp.adobe.com/pub/adobe/type/win/all/afmfiles/** finden.

#### Ändern der Druckereinstellungen

Wählen Sie im Druckerverwaltungsprogramm **spadmin** den Drucker im Listenfeld **Installierte Drucker** aus und klicken Sie auf **Eigenschaften**. Der Dialog **Eigenschaften** mit mehreren Registern wird angezeigt. Hier können Sie die Einstellungen vornehmen, die entsprechend der PPD-Datei des gewählten Druckers verwendet werden.

- Wählen Sie im Register **Kommando** Kommando. Sie können überflüssige Kommandos mit der Schaltfläche **Entfernen** aus der Liste entfernen.
- Im Register **Papier** können Sie u.a. das Papierformat und den Papierschacht vorgeben, der bei diesem Drucker standardmäßig verwendet werden soll.
- Im Register **Gerät** können Sie spezielle Optionen für Ihren Drucker aktivieren. Wenn Ihr Drucker nur schwarzweiß drucken kann, wählen Sie unter **Farbe** "Graustufen" aus, ansonsten wählen Sie "Farbe". Wenn die Umsetzung auf Graustufen zu schlechten Ergebnissen führt, können Sie auch unter **Farbe** Farbe wählen und die Umsetzung dem Drucker oder dem PostScript-Emulator überlassen. Weiter können Sie in diesem Register die Genauigkeit, mit der Farben beschrieben werden, sowie die PostScript-Ebene einstellen.
- Das Register **Schriftersetzung** ermöglicht Ihnen, für jede auf Ihrem Computer installierte Schriftart eine im Drucker vorhandene Druckerschriftart zu wählen. Damit können Sie die zum Drucker zu übertragenden Datenmengen deutlich verringern. Die Schriftersetzung kann für jeden Drucker einzeln ein- oder ausgeschaltet werden.
- Außerdem sollten Sie bei Verwendung des generischen Druckertreibers im Register **Weitere Einstellungen** die Seitenränder korrekt einstellen, damit Ihr Ausdruck nicht abgeschnitten wird. Sie können auch im Feld Bemerkungen eine Beschreibung eingeben, die dann im Dialog **Drucken** angezeigt wird.

Einige dieser Einstellungen können für den aktuellen Ausdruck auch im Dialog **Drucken** oder im Dialog **Druckereinstellungen** in OpenOffice.org über die Schaltfläche **Eigenschaften** eingestellt werden.

#### Umbenennen oder Löschen von Druckern

- Wählen Sie im Listenfeld **Installierte Drucker** einen Drucker aus.
- Um den ausgewählten Drucker umzubenennen, klicken Sie auf **Umbenennen**. Geben Sie im daraufhin angezeigten Dialog einen passenden Namen ein und

klicken Sie auf **OK**. Der Name muss eindeutig sein und sollte so gewählt werden, dass Sie Drucker und Verwendungszweck erkennen können. Die Druckernamen müssen für alle Benutzer gleich lauten, da beim Austauschen von Dokumenten auch der ausgewählte Drucker unverändert bleibt, wenn beim Empfänger ein Drucker mit dem gleichen Namen vorhanden ist.

- Um den ausgewählten Drucker zu löschen, klicken Sie auf **Entfernen**. Der Standarddrucker oder ein Drucker, der vom Systemadministrator in einer Serverinstallation angelegt wurde, kann mit diesem Dialog nicht entfernt werden.
- Um den im Listenfeld **Installierte Drucker** ausgewählten Drucker zum Standarddrucker zu erklären, doppelklicken Sie auf seinen Namen oder klicken Sie auf die Schaltfläche **Standard**.

## Verwendung der Faxfunktionalität

Wenn Sie auf Ihrem Computer ein Faxpaket wie z.B. Efax oder HylaFax installiert haben, können Sie mit OpenOffice.org Faxe verschicken.

- 1. Klicken Sie auf **Neuer Drucker**. Daraufhin wird der Dialog **Drucker hinzufügen** geöffnet.
- 2. Wählen Sie **Eine Faxlösung anbinden**. Klicken Sie auf **Weiter**.
- 3. Wählen Sie, ob Sie den Standardtreiber oder einen anderen Druckertreiber verwenden möchten. Falls Sie nicht den Standardtreiber verwenden, wählen Sie den passenden Treiber aus. Klicken Sie auf **Weiter**.
- 4. Geben Sie im folgenden Dialog eine Kommandozeile ein, mit der Sie das Fax ansprechen möchten. Bei jedem gesendeten Fax wird in der Kommandozeile jeweils "(TMP)" durch eine temporäre Datei und "(PHONE)" durch die Telefonnummer des Empfängerfaxgerätes ersetzt. Wenn "(TMP)" in der Kommandozeile vorkommt, wird der Postscript-Code in einer Datei übergeben, andernfalls über die Standardeingabe (d.h. als Pipe). Klicken Sie auf**Weiter**.
- 5. Geben Sie Ihrem neuen Faxdrucker einen Namen und bestimmen Sie, ob die im Text markierten Telefonnummern (siehe unten) aus dem Ausdruck entfernt werden sollen oder nicht. Klicken Sie auf **Fertig stellen**.

Ab jetzt können Sie einfach Faxe versenden, indem Sie auf den gerade angelegten Drucker drucken.

Geben Sie die Faxnummer im Dokument als Text ein. Sie können auch ein Feld eingeben, das die Faxnummer aus der aktiven Datenbank übernimmt. Die Faxnummer muss in jedem Fall durch die Zeichen @@# eingeleitet und durch die Zeichen @@ abgeschlossen werden. Eine gültige Eingabe hätte die Form **@@#1234567@@**.

Wenn diese Zeichen einschließlich der Telefonnummer nicht gedruckt werden sollen, aktivieren Sie im Register **Kommando** unter **Eigenschaften** die Option **Faxnummer wird aus der Ausgabe entfernt**. Wenn im Dokument keine Telefonnummer angegeben wird, wird sie nach dem Ausdruck in einem Dialog abgefragt.

Sie können in OpenOffice.org auch eine Schaltfläche zum Senden von Faxen an ein Standard-Faxgerät aktivieren. Klicken Sie hierzu mit der rechten Maustaste auf die Funktionsleiste, öffnen Sie das Untermenü **Sichtbare Schaltflächen** und klicken Sie auf die Schaltfläche **Standard-Fax senden**. Sie können unter **Extras - Optionen - Textdokument - Drucken** einstellen, welches Fax beim Betätigen dieser Schaltfläche verwendet wird.

Vergessen Sie nicht, für jedes Fax einen eigenen Druckjob zu erzeugen, da sonst der erste Empfänger alle Faxe erhält. Wählen Sie im Dialog **Datei - Serienbrief** die Option **Drucker** und markieren Sie dann das Markierfeld **Einzelne Druckjobs erzeugen**.

## Anbinden eines PostScript-PDF-Konverters

Wenn auf Ihrem Computer ein PostScript-PDF-Konverter wie z.B. Ghostscript oder Adobe Acrobat Distiller installiert ist, können Sie mit OpenOffice.org schnell PDF Dokumente erzeugen.

- 1. Klicken Sie auf **Neuer Drucker**. Daraufhin wird der Dialog **Drucker hinzufügen** geöffnet.
- 2. Wählen Sie **Einen PDF Konverter anbinden**. Klicken Sie auf **Weiter**.

Wählen Sie, ob Sie den Standardtreiber, den Acrobat Distiller-Treiber oder einen anderen Treiber verwenden wollen. Der Treiber "Generic Printer (T42 aktiviert)" zieht Typ-42-Schriften gegenüber Typ-3-Schriften vor. Dieser Treiber ist eine gute Wahl für Ausgaben an einen PostScript-Emulator. Klicken Sie auf **Weiter**.

3. Geben Sie im folgenden Dialog eine Kommandozeile für den PostScript-PDF-Konverter ein. Geben Sie das Verzeichnis ein, in dem die PDF-Dateien abgelegt werden sollen. Wenn Sie kein Verzeichnis angeben, wird das Homeverzeichnis

des Benutzers verwendet. In der Kommandozeile wird "(TMP)" durch eine temporäre Datei und "(OUTFILE)" durch die Zieldatei ersetzt, deren Name aus dem Dokumentnamen erzeugt wird. Wenn "(TMP)" in der Kommandozeile vorkommt, wird der Postscript-Code in einer Datei weitergegeben, andernfalls über die Standardeingabe (d.h. als Pipe). Falls sich Ghostscript oder Adobe Acrobat Distiller im Suchpfad befinden, können Sie eine der vorgegebenen Kommandozeilen verwenden. Klicken Sie auf **Weiter**.

4. Geben Sie Ihrem neuen PDF-Konverter einen Namen. Klicken Sie auf**Fertig stellen**.

Ab jetzt können Sie PDF-Dokumente erzeugen, indem Sie an den gerade angelegten Konverter drucken.

# Installieren von Schriften

Wenn Sie mit OpenOffice.org arbeiten, werden Sie vielleicht feststellen, dass je nach Dokumenttyp eine unterschiedliche Anzahl von Schriften angeboten wird. Der Grund hierfür ist, dass nicht alle Schriften in jedem Fall verwendet werden können.

- Deshalb werden Ihnen bei einem Textdokument in der Schriftauswahlbox nur die Schriften angezeigt, die auch gedruckt werden können, da davon ausgegangen wird, dass Sie nur die Schriften verwenden möchten, die auch ausgedruckt werden können.
- Bei einem HTML-Dokument oder im Online-Layout werden Ihnen nur Schriften angeboten, die auf dem Bildschirm zur Verfügung stehen.
- Andererseits können Sie bei Tabellendokumenten und Zeichnungen alle Schriften verwenden, die gedruckt oder auf dem Bildschirm dargestellt werden können.

OpenOffice.org versucht, die Bildschirmanzeige dem Ausdruck anzugleichen (WYSIWYG = what you see is what you get). Mögliche Probleme werden im Dialog **Format - Zeichen** unten angezeigt.

#### Hinzufügen von Schriften

Sie können zusätzliche Schriften in OpenOffice.org integrieren. Die von Ihnen integrierten Schriften sind ausschließlich für OpenOffice.org verfügbar und können mit verschiedenen Xservern verwendet werden, ohne sie dort installieren zu müssen. Wenn Sie die Schriften auch anderen Programmen verfügbar machen möchten, verfahren Sie bitte wie gewohnt, indem Sie die Schriften Ihrem Xserver hinzufügen. OpenOffice.org kann sowohl PostScript Type1-Schriften als auch TrueType-Schriften (inklusive TrueType Collections) darstellen und drucken.

Um zusätzliche Schriften in OpenOffice.org zu integrieren, gehen Sie wie folgt vor:

- 1. Starten Sie spadmin.
- 2. Klicken Sie auf **Schriften**.
- 3. Im Dialog werden alle für OpenOffice.org hinzugefügten Schriften aufgelistet. Sie können Schriften auswählen und dann mithilfe der Schaltfläche **Entfernen** entfernen bzw. mithilfe der Schaltfläche **Hinzufügen** hinzufügen.
- 4. Klicken Sie auf **Hinzufügen**. Der Dialog **Schriften hinzufügen** wird angezeigt.
- 5. Geben Sie das Verzeichnis ein, aus dem Sie Schriften hinzufügen möchten. Betätigen Sie dazu die Schaltfläche **...** und wählen Sie in dem Pfadauswahldialog das Verzeichnis aus oder geben Sie das Verzeichnis direkt ein.
- 6. Eine Liste der Schriften aus diesem Verzeichnis wird angezeigt. Wählen Sie die Schriften aus, die Sie hinzufügen möchten. Wenn Sie alle Schriften hinzufügen möchten, klicken Sie auf **Alle markieren**.
- 7. Mit dem Markierfeld **Beim Hinzufügen nur Softlinks anlegen** können Sie bestimmen, ob die Schriften in das Verzeichnis OpenOffice.org kopiert werden sollen oder ob dort nur symbolische Verknüpfungen angelegt werden sollen. Falls sich die hinzuzufügenden Schriften auf einem nicht ständig verfügbaren Datenträger (z.B. einer CD-ROM) befinden, sollten Sie die Schriften kopieren.
- 8. Klicken Sie auf **OK**. Die Schriften werden nun hinzugefügt.

Bei einer Serverinstallation wird zunächst versucht, die Schriften in diese zu installieren. Wenn der Benutzer hier keine Schreibrechte hat, werden die Schriften in die entsprechende Workstation-Installation installiert, so dass nur der installierende Benutzer darauf zugreifen kann.

#### Löschen von Schriften

Um Schriften zu löschen, gehen Sie wie folgt vor:

- 1. Starten Sie spadmin.
- 2. Klicken Sie auf **Schriften**.
- 3. Im daraufhin angezeigten Dialog werden alle zu OpenOffice.org hinzugefügten Schriften aufgeführt. Wählen Sie die Schriften aus, die Sie löschen möchten, und klicken Sie auf **Löschen**.

Sie können nur die Schriften löschen, die zu OpenOffice.org hinzugefügt wurden.

#### Umbenennen von Schriften

Sie können zu OpenOffice.org hinzugefügte Schriften auch umbenennen. Das ist besonders bei Schriften praktisch, die verschiedene lokalisierte Namen haben.

1. Starten Sie spadmin.

- 2. Klicken Sie auf **Schriften**.
- 3. Wählen Sie die Schriften aus, die Sie umbenennen möchten, und klicken Sie auf **Umbenennen**.
- 4. Geben Sie im daraufhin angezeigten Dialog einen neuen Namen ein. Wenn die Schrift mehrere Namen enthält, stehen diese als Vorschlag im Kombinationsfeld, in dem Sie den neuen Namen eingeben.
- 5. Klicken Sie auf **OK**.

Wenn Sie mehrere Schriften zum Umbenennen wählen, wird für jede gewählte Schrift ein eigener Dialog angezeigt.

Wenn Sie eine TrueType Collection (TTC) ausgewählt haben, wird für jede der darin enthaltenen Schriften ein eigener Dialog angezeigt.

# Installation eines Patches unter der Solaris™ Betriebsumgebung

Bevor Sie OpenOffice.org unter Solaris OE installieren können, müssen die System-Patches installiert werden, die in Kapitel "Systemanforderungen" auf Seite 10 beschrieben werden.

Um ein Solaris-System-Patch zu installieren, verwenden Sie das Verfahren, das im Folgenden für Patch #106327-08 skizziert wird. Das Patch dieses Beispiels ist im Zip-Format komprimiert und wurde von **http://sunsolve.sun.com** heruntergeladen.

1. Melden Sie sich mit Root-Rechten an:

 $\sin -$ 

2. Erstellen Sie ein temporäres Verzeichnis zum Entpacken der komprimierten Patch-Datei, z. B. **/tmp/patches**.

mkdir /tmp/patches

3. Kopieren Sie die komprimierte Patch-Datei in dieses Verzeichnis und entpacken Sie sie dort:

unzip 106327-08.zip

4. Installieren Sie den Patch mit dem Kommando **patchadd**:

patchadd 106327-08

5. Nach erfolgreicher Installation des Patches können Sie das temporäre Verzeichnis entfernen:

rm -rf /tmp/patches

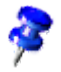

Zum Anzeigen einer Liste mit den bereits auf Ihrem System installierten Patches verwenden Sie die Befehle **showrev -p** oder **patchadd -p**. Zum Deinstallieren eines Patches verwenden Sie den Befehl **patchrm**.

# Ändern einer vorhandenen OpenOffice.org-Installation

Zum Ändern, Reparieren oder Löschen einer bestehenden OpenOffice.org-Installationen führen Sie das Installationsprogramm in Ihrem lokalen Verzeichnis aus.

Wenn Sie möchten, können Sie auch das Installationsprogramm von der Installations-CD ausführen.

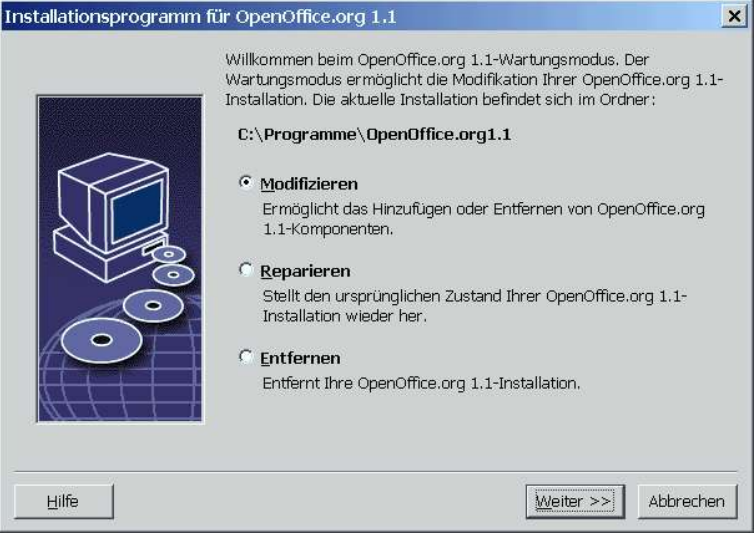

## Modifizieren

Die Option **Modifizieren** fügt Komponenten zu einer bestehenden Installation hinzu oder entfernt sie oder ändert Dateitypzuordnungen. Näheres über die Auswahl von Komponenten finden Sie in Kapitel "Komponentenauswahl" auf Seite 23.

## Reparieren

Die Option **Reparieren** repariert eine beschädigte Installation, indem Sie die Systemregistrierungseinträge wiederherstellt und gelöschte Programmdateien wieder installiert.

### Entfernen

Die Option **Entfernen** löscht die OpenOffice.org-Systemregistrierungseinträge und löscht alle OpenOffice.org-Programmdateien. Dateien, die Sie angelegt oder geändert haben, werden **nicht** gelöscht.

Wenn Sie möchten, können Sie auch wählen, alle Konfigurations- und Benutzerdateien aus dem OpenOffice.org-Installationsverzeichnis zu löschen.

Unter Windows können manche Dateien erst nach einem System-Neustart gelöscht werden.

Zum Entfernen der Serverinstallation in einem Netzwerk löschen Sie den OpenOffice.org-Ordner auf dem Server. Alle Workstation-Installationen auf Basis dieser Serverinstallation können dann nicht mehr benutzt werden.

# Installationsparameter

Sie können folgende Parameter mit dem Installationsprogramm verwenden, um spezifische Aktionen durchzuführen:

- Verwenden Sie **setup -net** oder **-n**, um die Serverinstallation zu beginnen.
- Verwenden Sie **setup -D:destination\_path**, um OpenOffice.org im Verzeichnis zu installieren, das im Pfad angeben wird.
- Verwenden Sie **setup -F:application\_name**, um unmittelbar nach der Installation die im Pfad angegebene Anwendung auszuführen.

# Starten von OpenOffice.org mit Parametern

Wenn Sie OpenOffice.org von der Kommandozeile starten, können Sie verschiedene Parameter verwenden, mit denen Sie die Leistung beeinflussen können. Die Verwendung von Kommandozeilenparametern ist nur für erfahrene Benutzer empfehlenswert.

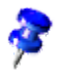

Bei der normalen Arbeit ist die Verwendung von Kommandozeilenparametern nicht erforderlich. Einige Parameter erfordern eine genauere Kenntnis des technischen Hintergrunds der OpenOffice.org-Technologie.

Näheres zu diesem Thema finden Sie unter www.openoffice.org.

## Starten von OpenOffice.org von der Kommandozeile aus

- 1. Unter Windows wählen Sie im Windows-Menü Start **Ausführen** bzw. öffnen eine Shell unter UNIX-Plattformen.
- 2. Unter Windows geben Sie folgenden Text in das Textfeld **Öffnen** ein und klicken **OK**.

{install}\program\soffice.exe {parameter}

3. Unter UNIX-Systemen geben Sie folgende Textzeile ein und drücken **Eingabe**:

{install}/program/soffice.exe {parameter}

Ersetzen Sie **{install}** durch den Pfad zu Ihrer Installation von OpenOffice.org (z.B. **C:\Programme\Office** oder **~/office**).

Ersetzen Sie **{parameter}** erforderlichenfalls durch einen oder mehrere der folgenden Kommandozeilenparameter.

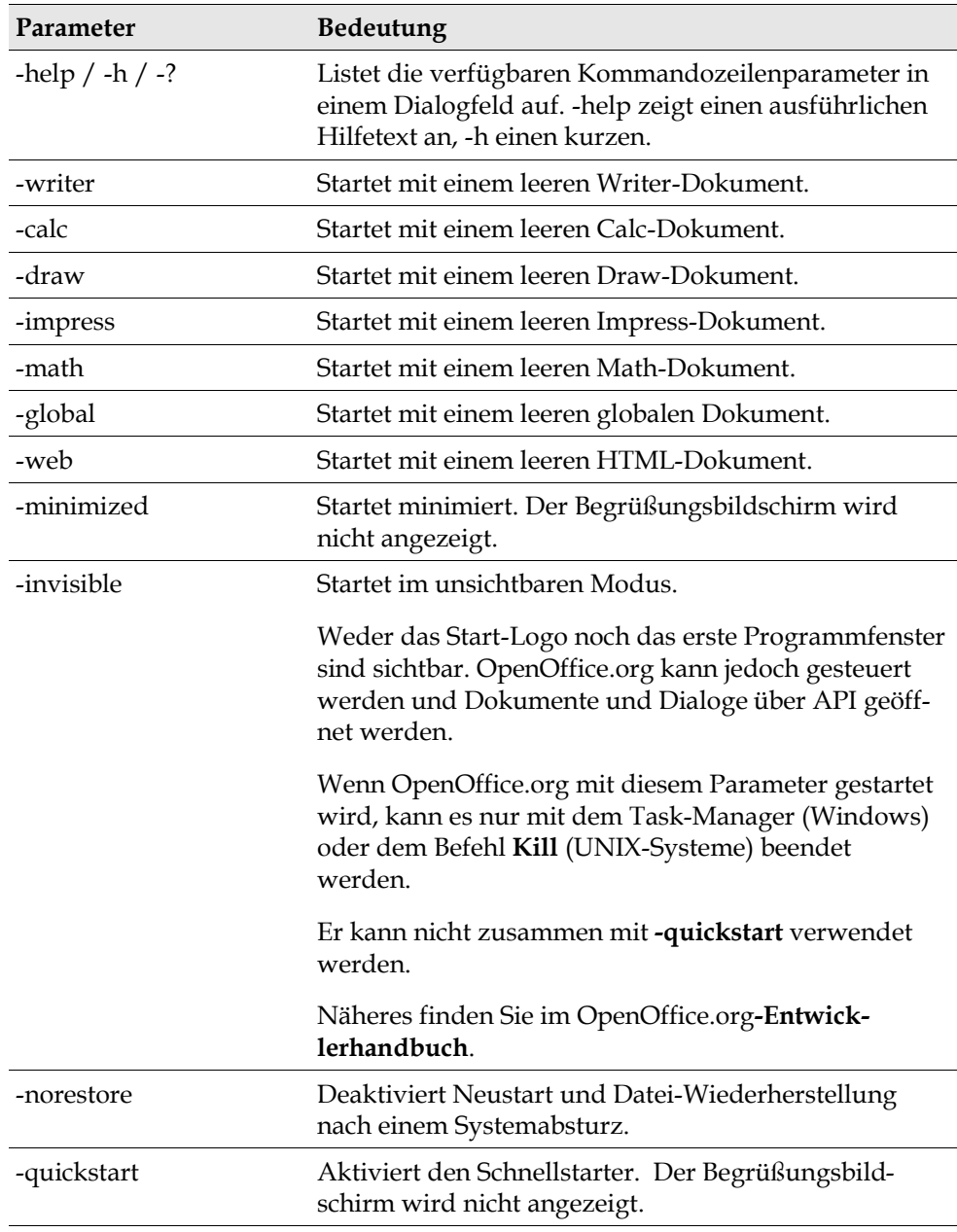

# Gültige Kommandozeilenparameter

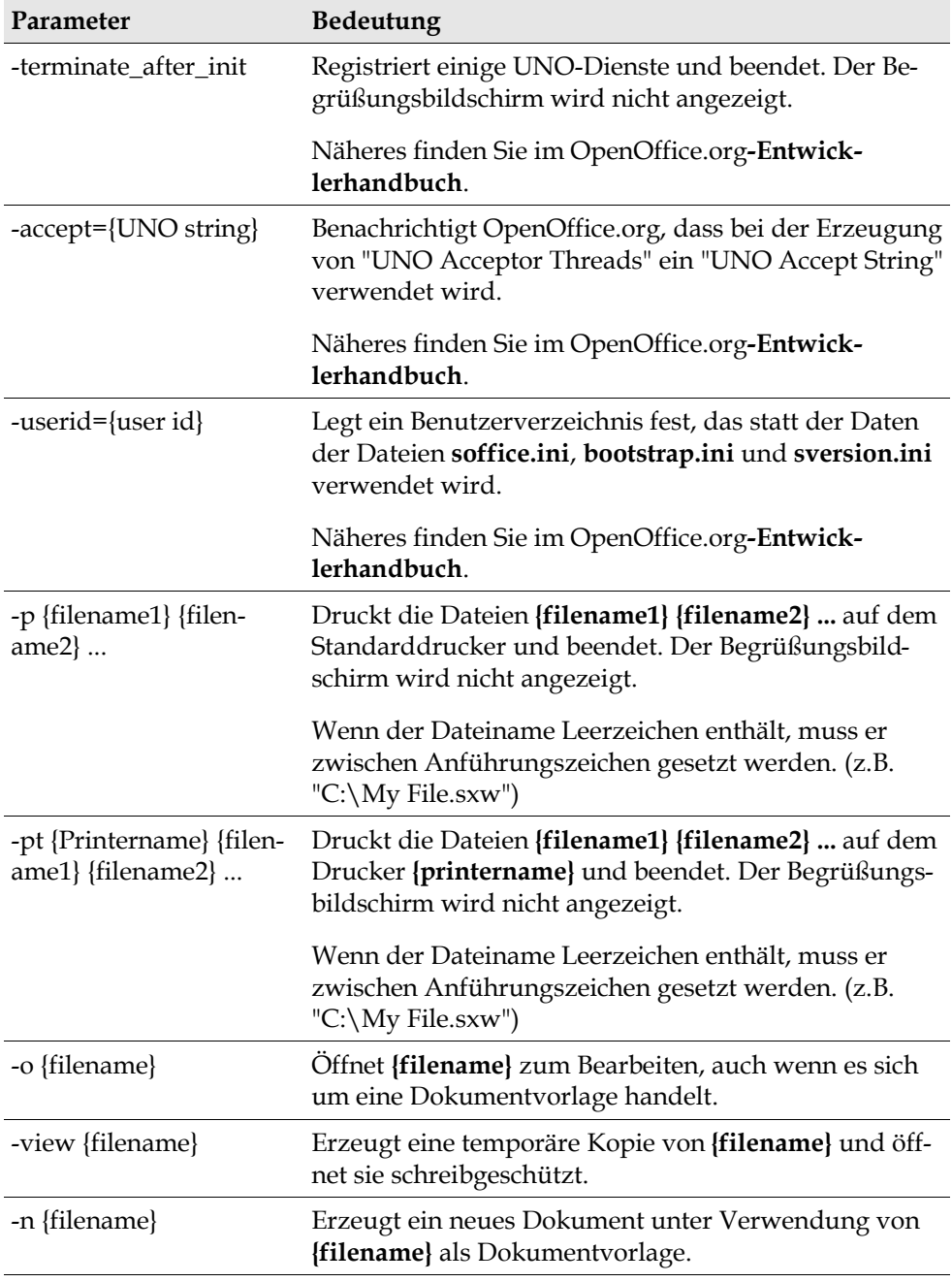

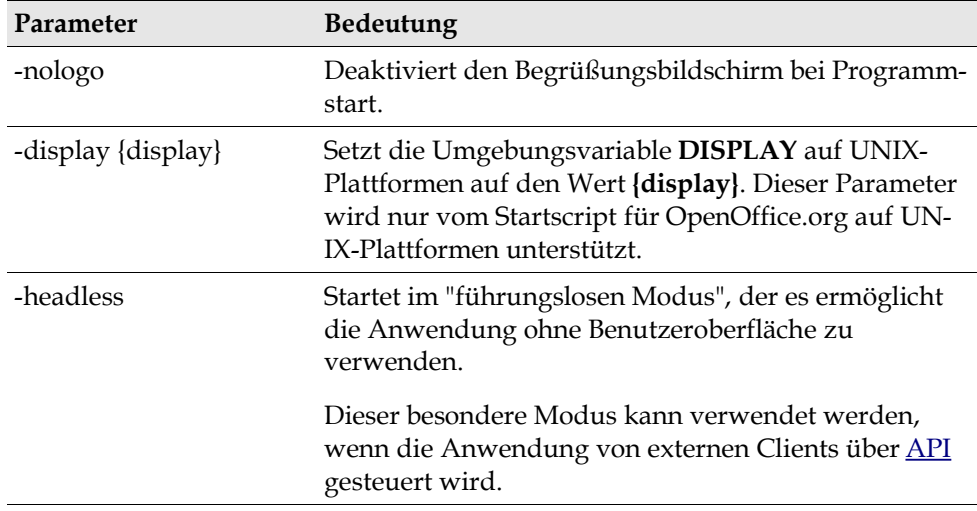

# Registrierung von OpenOffice.org

Der Registrierungsdialog wird beim zweiten Start von OpenOffice.org angezeigt. Sie können auch auf diesen Dialog zugreifen, indem Sie **Hilfe - Registrierung** in einer OpenOffice.org-Anwendung wählen.

Sie können den Registrierungsdialog ändern, indem Sie die Datei **common.xml** im Verzeichnis **{installpath}/share/config/registry/instance/org/openoffice/Office/** bearbeiten. Um den Registrierungsdialog permanent zu deaktivieren, stellen Sie den Wert von **RequestDialog** unter **Registrierung** auf **0**. Um den Menübefehl Registrierung permanent zu deaktivieren, stellen Sie **ShowMenuItem** unter **Registrierung** auf **false**.

```
<Registration>
<RequestDialog cfg:type="int">0</RequestDialog>
<ShowMenuItem cfg:type="boolean">false</ShowMenuItem>
</Registration>
```
# Erweiterung von OpenOffice.org

OpenOffice.org kann mithilfe der Tools des OpenOffice.org Software Development Kit (SDK) erweitert werden. Üblicherweise enthalten diese Erweiterungen gemeinsame Bibliotheken, Java-Klassendateien, OpenOffice.org Basic-Scripts oder neue Schnittstellentypbeschreibungen.

Näheres zum Erstellen von Erweiterungen für OpenOffice.org finden Sie im OpenOffice.org**-Entwicklerhandbuch**.

Der spezielle Paketmanager **pkgch** wird vom OpenOffice.org-Installationsprogramm installiert und registriert. Er befindet sich im Verzeichnis **{office\_install}/ program**. Die Syntax für die Verwendung des Paketmanagers ist folgende:

pkgchk <Schalter> [package1 package2 ...]

Schalter:

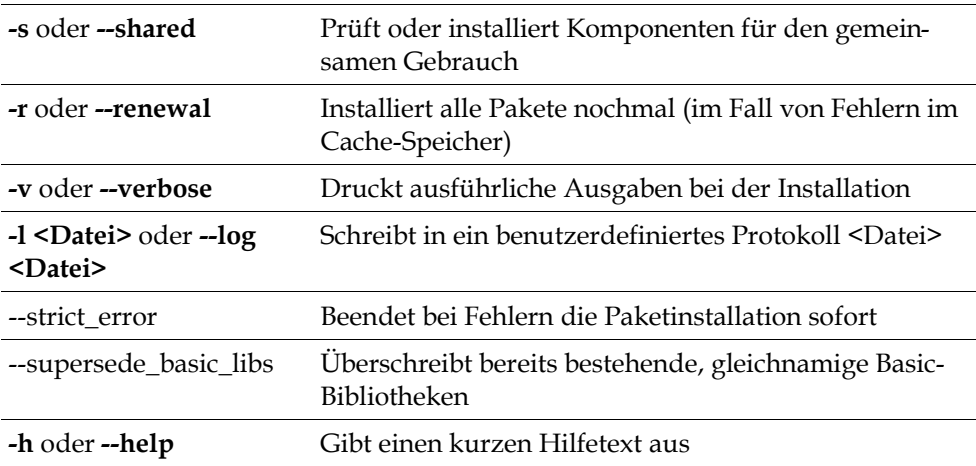

Wenn Sie **pkgchk** ohne Parameter ausführen, wird nur das Verzeichnis **{office\_install}/user/uno\_packages** nach folgenden Änderungen durchsucht:

- Wenn ein neues Erweiterungspaket gefunden wird, wird es für den aktuellen Benutzer installiert.
- Wenn eine Erweiterungspaketdatei einer installierten Erweiterung fehlt, wird die Registrierung der entsprechenden Erweiterung entfernt.

 Wenn eine Datei für ein Erweiterungspaket von der installierten Erweiterung abweicht, wird die entsprechende Erweiterung aktualisiert.

Wenn Sie **pkgchk** mit einem Paketdateinamen und Pfad als Parameter starten, wird die entsprechende Paketdatei in das Verzeichnis **{office\_install}/ user/uno\_packages** kopiert und installiert.

Wenn Sie **pkgchk** mit **-shared** oder **-s** und einem Paketdateinamen und Pfad als Parameter starten, wird die entsprechende Paketdatei in das Verzeichnis **{office\_net\_install}/share/uno\_packages** kopiert und für alle Benutzer einer Netzwerkinstallation (gemeinsamen Installation) installiert.

## Installieren, Aktualisieren und Entfernen von Erweiterungen für einen Einzelbenutzer

1. Schließen Sie alle OpenOffice.org Fenster.

Stellen Sie sicher, dass Sie alle OpenOffice.org-Anwendungen einschließlich Schnellstarter beenden.

- 2. Wählen Sie eine der folgenden Vorgehensweisen:
	- Zum **Installieren** eines Erweiterungspakets kopieren Sie das Paket in das Verzeichnis **{office\_install}/user/uno\_packages**.
	- Zum **Aktualisieren** eines Erweiterungspakets kopieren Sie das aktualisierte Paket in das Verzeichnis **{office\_install}/user/uno\_packages** und stellen sicher, dass das vorhandene Paket überschrieben wird.
	- Zum **Entfernen** eines Erweiterungspakets löschen Sie das Paket im Verzeichnis **{office\_install}/user/uno\_packages**.
- 3. Führen Sie **pkgchk** im Verzeichnis **{office\_install}/program** aus.

Das Tool Paketmanager durchsucht das Verzeichnis **{office\_install}/ user/uno\_packages** nach Erweiterungspaketen und führt alle erforderlichen Installations- bzw. Deinstallationsschritte durch. Nachdem das Paket installiert worden ist, dürfen Sie die Paketdatei **nicht** aus dem Verzeichnis entfernen. Eine Liste aller vom Paketmanager ausgeführten Aktionen können Sie in **{office\_install}/user/uno\_packages/cache/log.txt** finden.

## Installieren, Aktualisieren und Entfernen von Erweiterungen für mehrere Benutzer

1. Schließen Sie alle OpenOffice.org-Fenster.

Stellen Sie sicher, dass Sie alle OpenOffice.org-Anwendungen lokal und im Server beenden. Dies gilt auch für den Schnellstarter.

- 2. Wählen Sie eine der folgenden Vorgehensweisen (wobei **{office\_net\_install}/ share** das gemeinsame Verzeichnis der Serverinstallation ist):
	- Zum **Installieren** eines Erweiterungspakets kopieren Sie das Paket ins Verzeichnis **{office\_net\_install}/share/uno\_packages**.
	- Zum **Aktualisieren** eines Erweiterungspakets kopieren Sie das aktualisierte Paket in das Verzeichnis **{office\_net\_install}/share/uno\_packages** und stellen sicher, dass das vorhandene Paket überschrieben wird.
	- Zum **Entfernen** eines Erweiterungspakets löschen Sie das Paket im Verzeichnis **{office\_net\_install}/share/uno\_packages**.
- 3. Führen Sie **pkgchk -shared** im Verzeichnis **{office\_net\_install}/program** aus.

Das Tool Paketmanager durchsucht das Verzeichnis **{office\_install}/ user/uno\_packages** nach Erweiterungspaketen und führt alle erforderlichen Installations- bzw. Deinstallationsschritte durch. Nachdem das Paket installiert worden ist, dürfen Sie die Paketdatei **nicht** aus dem Verzeichnis entfernen. Eine Liste aller vom Paketmanager ausgeführten Aktionen können Sie in **{office\_install}/user/uno\_packages/cache/log.txt** finden.